The right choice for the ultimate yield!

LS ELECTRIC strives to maximize your profits in gratitude for choosing us as your partner.

### **Ethernet Module**

#### LSLV-S100 series

#### Heer's Maunal

**LS**FLECTRIC

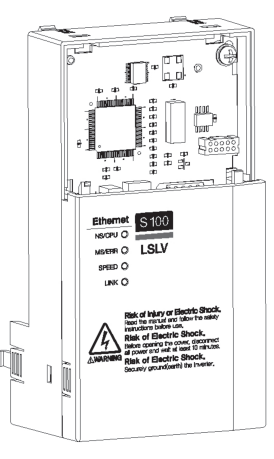

#### **Safety Instructions**

- . Use this board after read Safety Instruction of this manual carefully before using and follow the instructions exactly.
- . Please hand this user manual to end user and trouble shooting manager
- · After read this manual, keep it at handy for future reference.
- 사용 전에 '안전상의 주의사항'을 반드시 읽고 정확하게 사용하여 주십시오.
- 본 설명서는 제품을 사용하는 사람이 항상 볼 수 있는 곳에 잘 보관하십시오.

#### Thank you for using our **S100 Ethernet option module Safety PRECAUTIONS**

- Always follow safety instructions to prevent accidents and potential hazards from occurring.
- Safety precautions are classified into "WARNING" and "CAUTION" and their meanings are as follows:

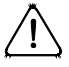

**WARNING** Improper operation may result in serious personal

injury or death.

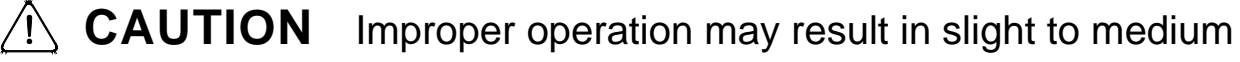

personal injury or property damage

 The indicated illustrations on the product and in the manual have the following meanings.

 $\gamma$ . Danger may be present. Read the message and follow the instructions carefully.

 $\sqrt{4}$  Particular attention should be paid because danger of an electric shock may be present.

- Keep operating instructions handy for quick reference.
- Read the operating instructions carefully to fully understand the functions of the S100 series and to use it properly.

## **A** CAUTION

 **Be cautious, when handling the CMOS components of the communication module.**

Static may lead to malfunctioning of the product.

- **Turn off the inverter power, when changing the communication cable.** Otherwise, you may damage the module or a communication error may occur.
- **Make sure to insert the Communication module connector to the inverter precisely.**

Otherwise, you may damage the module or a communication error may occur.

**Check the parameter unit before setting up the parameter.**

Otherwise, a communication error may occur.

#### S100 Ethernet Module Manual Manual Annual Manual Manual Manual Manual Manual Manual Manual Manual Manual Manua

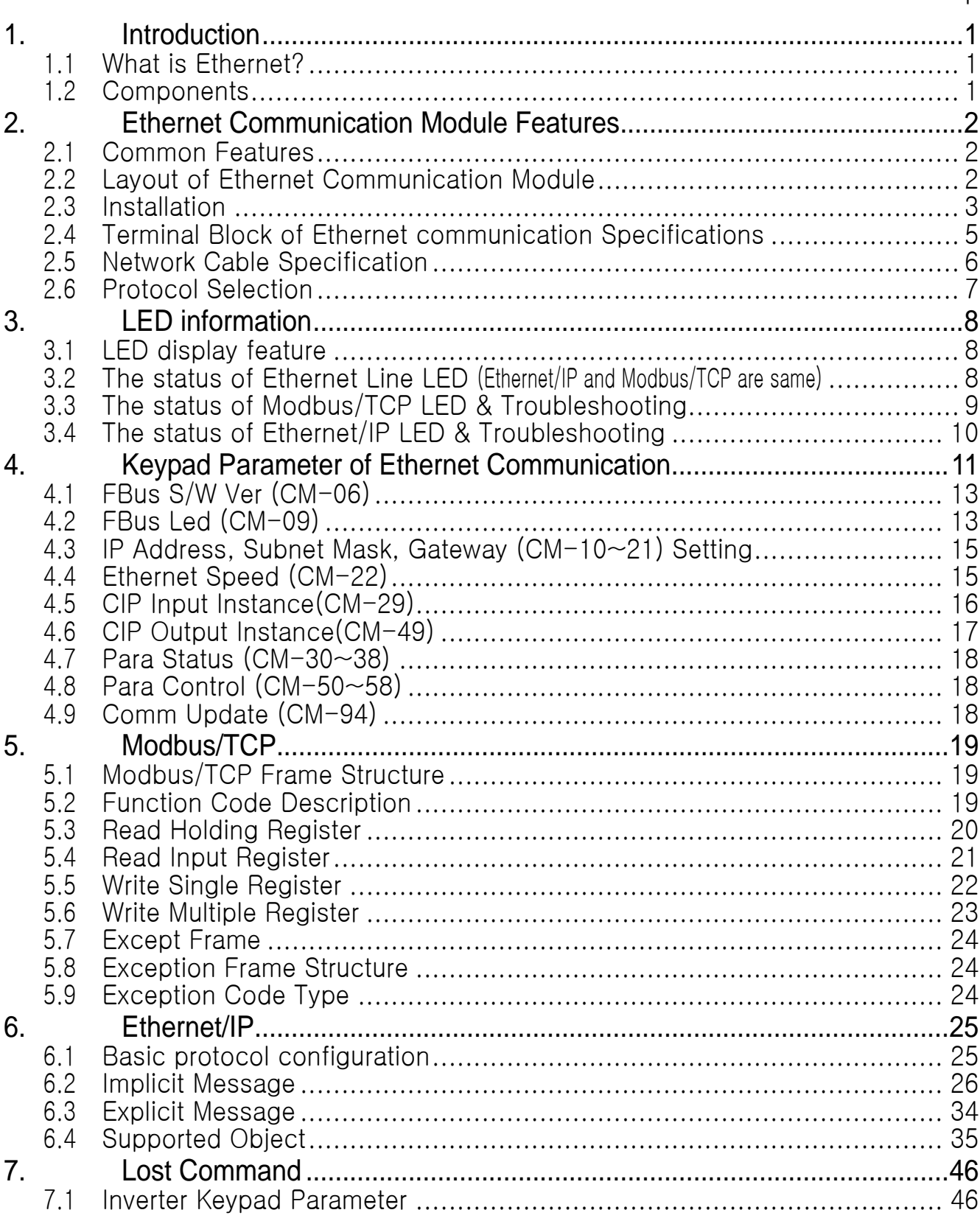

 $\overline{\mathbf{1}}$ 

#### <span id="page-3-0"></span>**1. Introduction**

Г

#### <span id="page-3-1"></span>**1.1 What is Ethernet?**

Ethernet communication module board connects the S100 inverter to the Ethernet network. It supports two kinds of protocol, Modbus/TCP and Ethernet/IP.

Controlling and monitoring of inverter can be done by PLC sequence program or any Master Module. Since Ethernet which constitutes Internet has been used and IPv4 has been supported, wherever Internet can be done, controlling and monitoring are possible. But, Ethernet network of the factory has to be connected to Internet through gateway.

Installation time can be reduced and maintenance becomes easier just simple wiring.

#### <span id="page-3-2"></span>**1.2 Components**

This product is consisting of these kinds of parts.

- Ethernet Communication Module board (CENT- S100): 1 ea
- Ethernet Module manual: 1 ea
- Brass Bar(M3xL23): 1 ea
- Brass Bar(M3xL17.3): 1 ea
- Fixed Screw(M3xL8): 2 ea

1

### <span id="page-4-0"></span>**2. Ethernet Communication Module Features**

### <span id="page-4-1"></span>**2.1 Common Features**

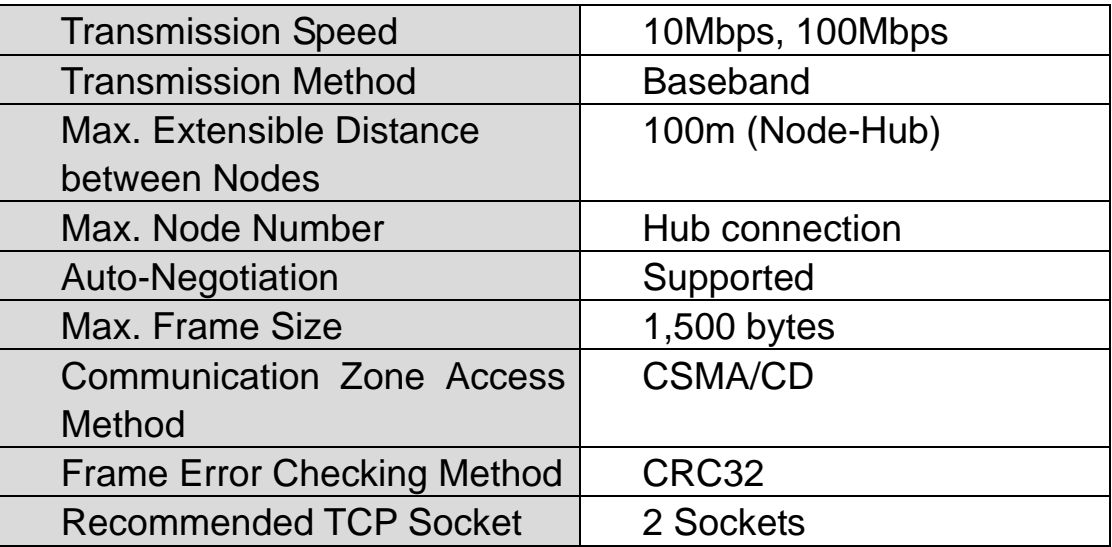

#### <span id="page-4-2"></span>**2.2 Layout of Ethernet Communication Module**

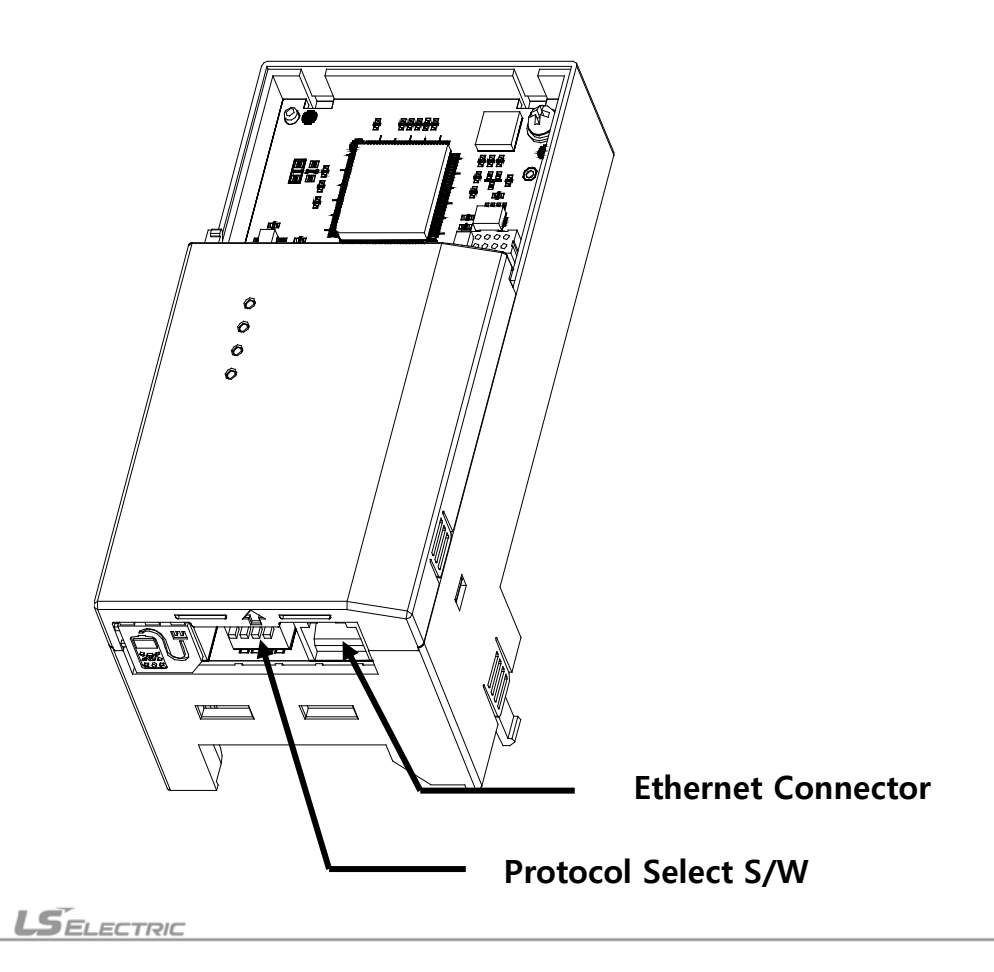

**(1)**

**(4)**

**(3)**

**(2)**

#### <span id="page-5-0"></span>**2.3 Installation**

Г

Warning) Connect a communication network after the power supply is off. If Ethernet communication module is removed or installed, the power supply should be switched off. Otherwise, the S100 inverter will be damaged entirely.

Take off Ethernet communication module from the product after the power supply is totally discharged.

■ Unfasten the front cover fixing bolt to remove the front cover and remove  $I/O cover((1), (2)) from$ a dedicated S100 inverter for communication.

 $\blacksquare$  Remove the keypad (3).

■ Unfasten a screw from I/O board and fasten the prepared brass bar(4).

■ Mount Ethernet communication Module and fasten the removed screw(6) and the included screw(7).

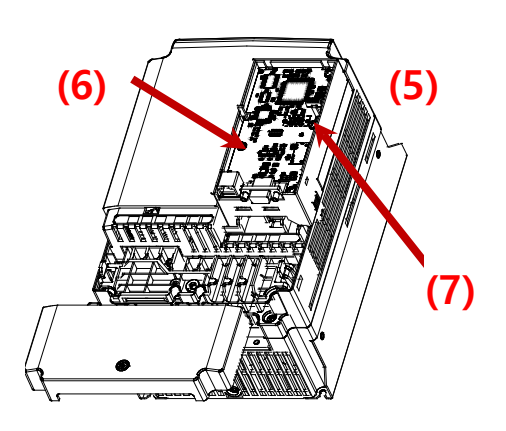

■ Install the keypad (8) at first and the communication module cover(9) in order.

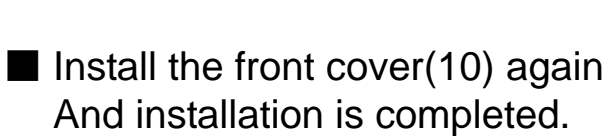

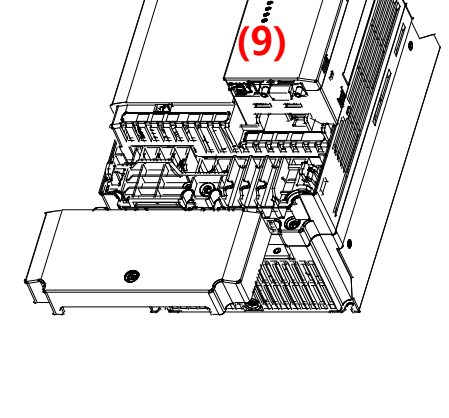

**(8)**

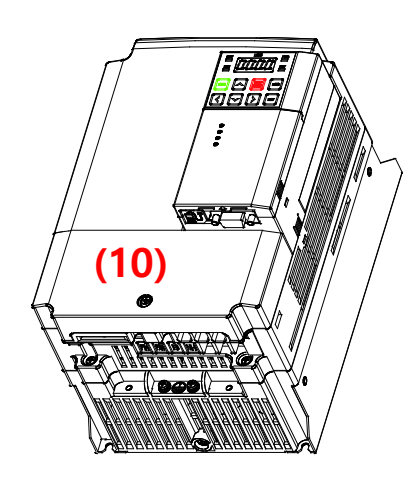

### <span id="page-7-0"></span>**2.4 Terminal Block of Ethernet communication Specifications**

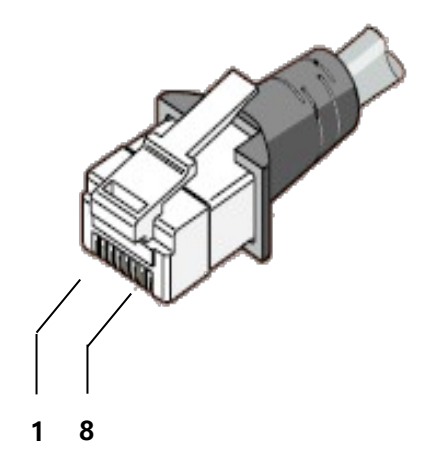

Г

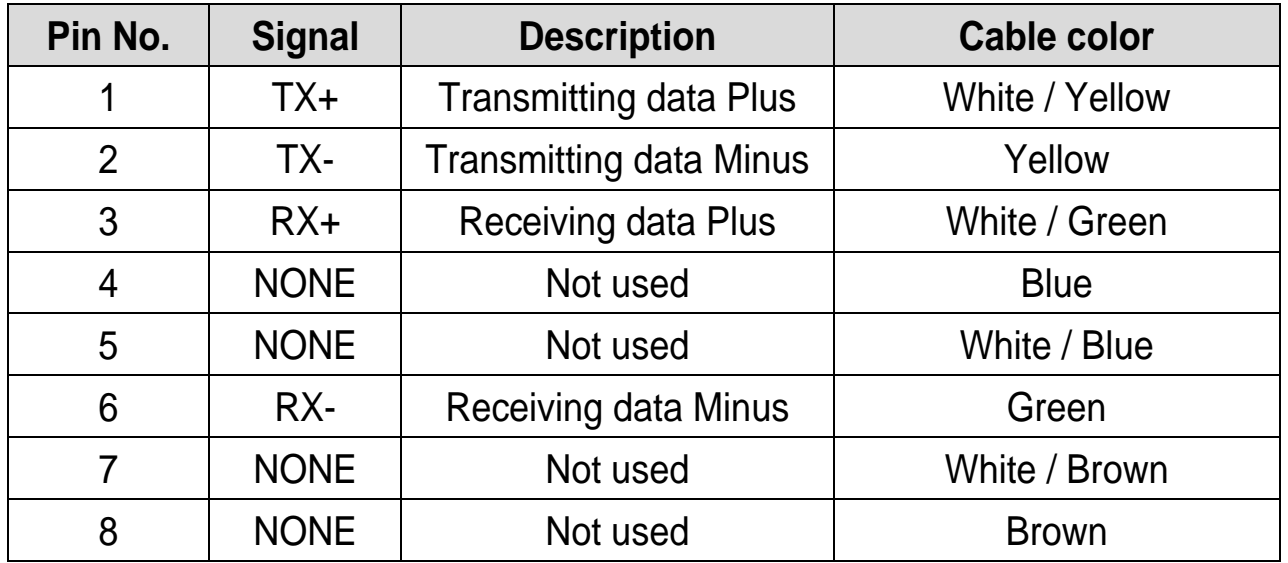

※ Make sure that cables connected to Pin1 and 2 are twisted together. ※ Make sure that cables connected to Pin3 and 6 are twisted together

5

### <span id="page-8-0"></span>**2.5 Network Cable Specification**

Category 5 is used. Transmission speed of category 5 is 100MHz and available up to 100Mbps.

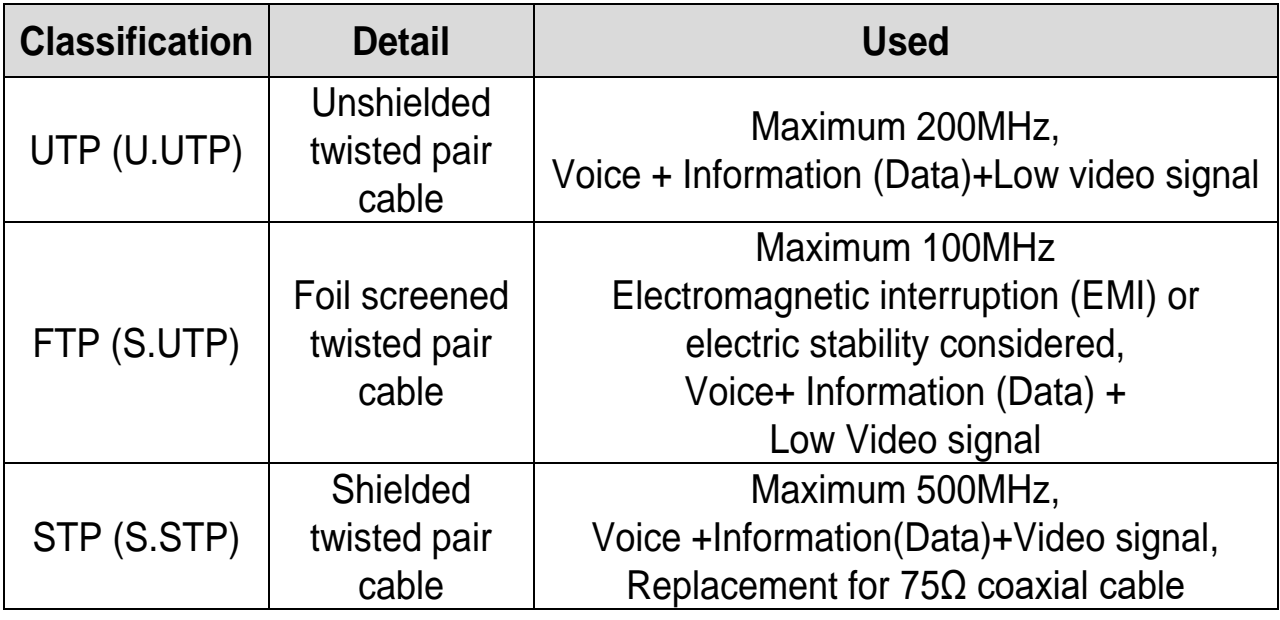

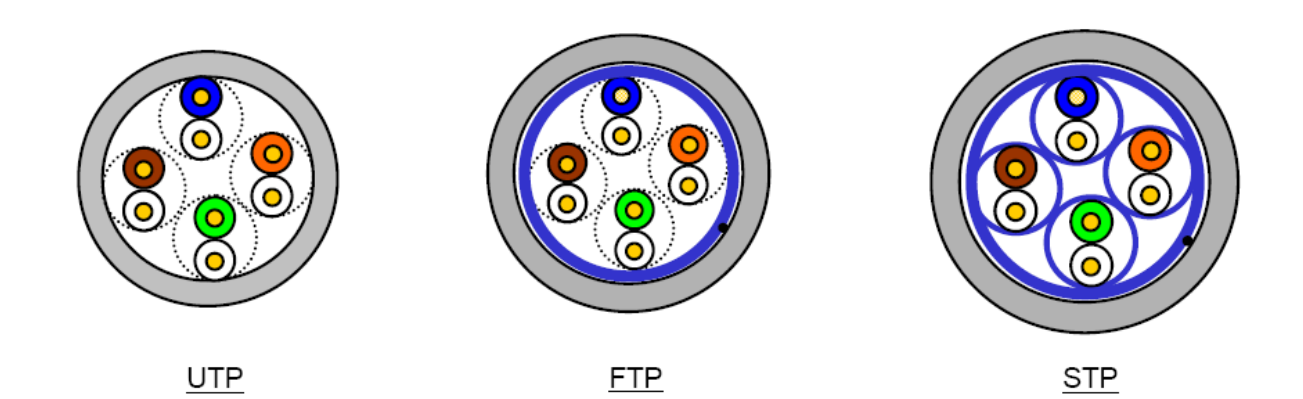

#### <span id="page-9-0"></span>**2.6 Protocol Selection**

Г

For using the S100 Ethernet option module, there are 2 kinds of protocols, Modbus TCP and Ethernet IP. You can select one of the protocols by selecting the No.1 switch. The switch is placed next to the Ethernet connector for Ethernet cable. No. 2, 3 and 4 of switch are not available.

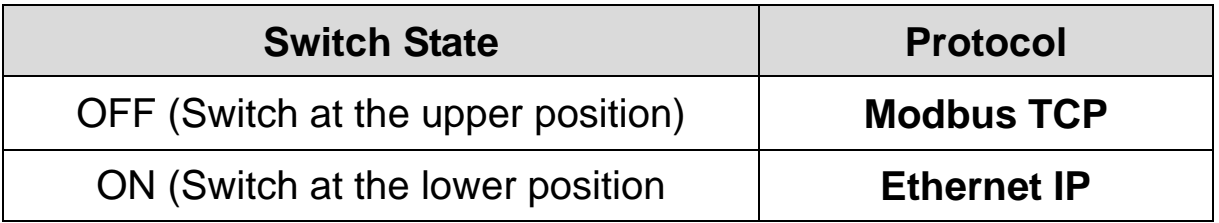

If the option module is operating, protocol will not be changed even if switch selection is changed. Protocol is determined by the state of switch when the option module is turned on or the inverter is initialized by 'Yes' execution of COM-94 Comm Update.

<The bottom side of Ethernet Communication Module >

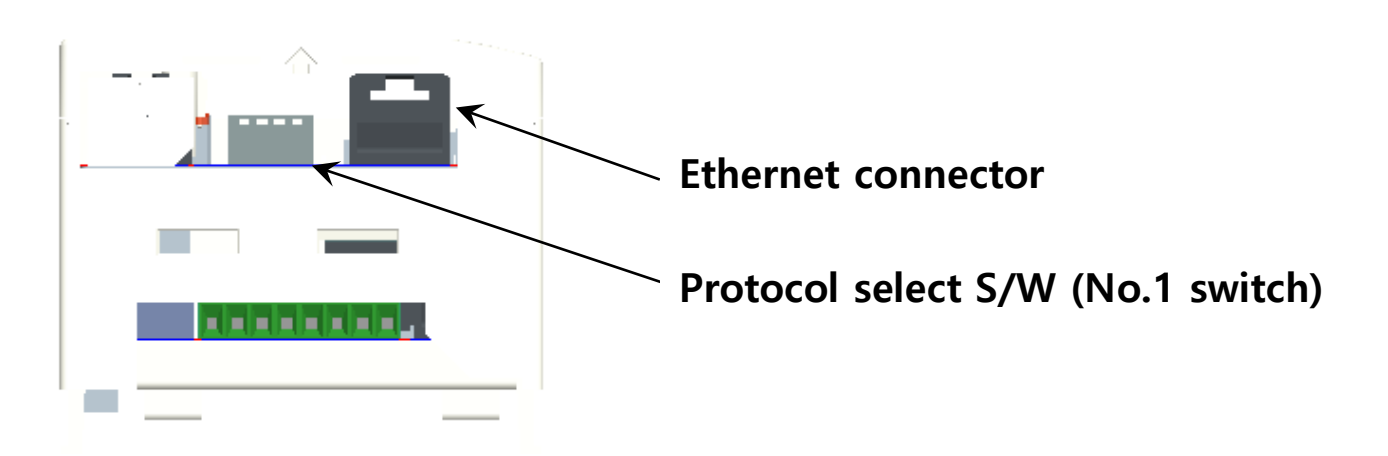

7

### <span id="page-10-0"></span>**3. LED information**

#### <span id="page-10-1"></span>**3.1 LED display feature**

Four LEDs are located on S100 Ethernet Communication Module. Each LED indicates different functions and displays the status of Ethernet Protocol for a client.

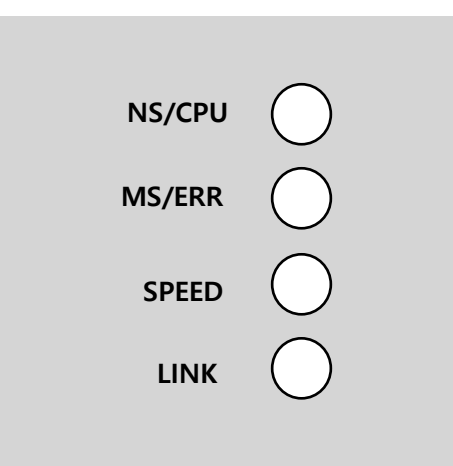

#### <span id="page-10-2"></span>**3.2 The status of Ethernet Line LED (Ethernet/IP and Modbus/TCP are same)**

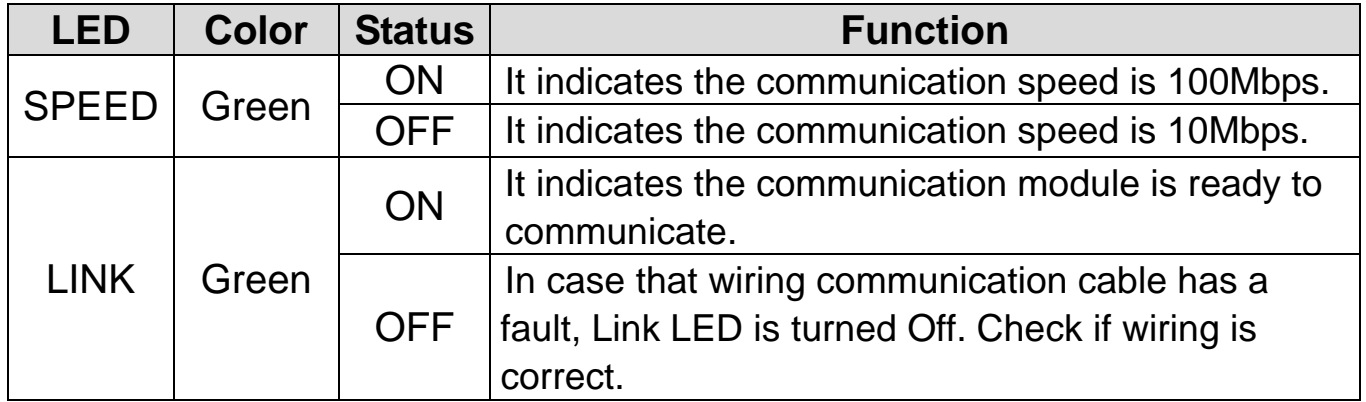

### <span id="page-11-0"></span>**3.3 The status of Modbus/TCP LED & Troubleshooting**

 $\Gamma$ 

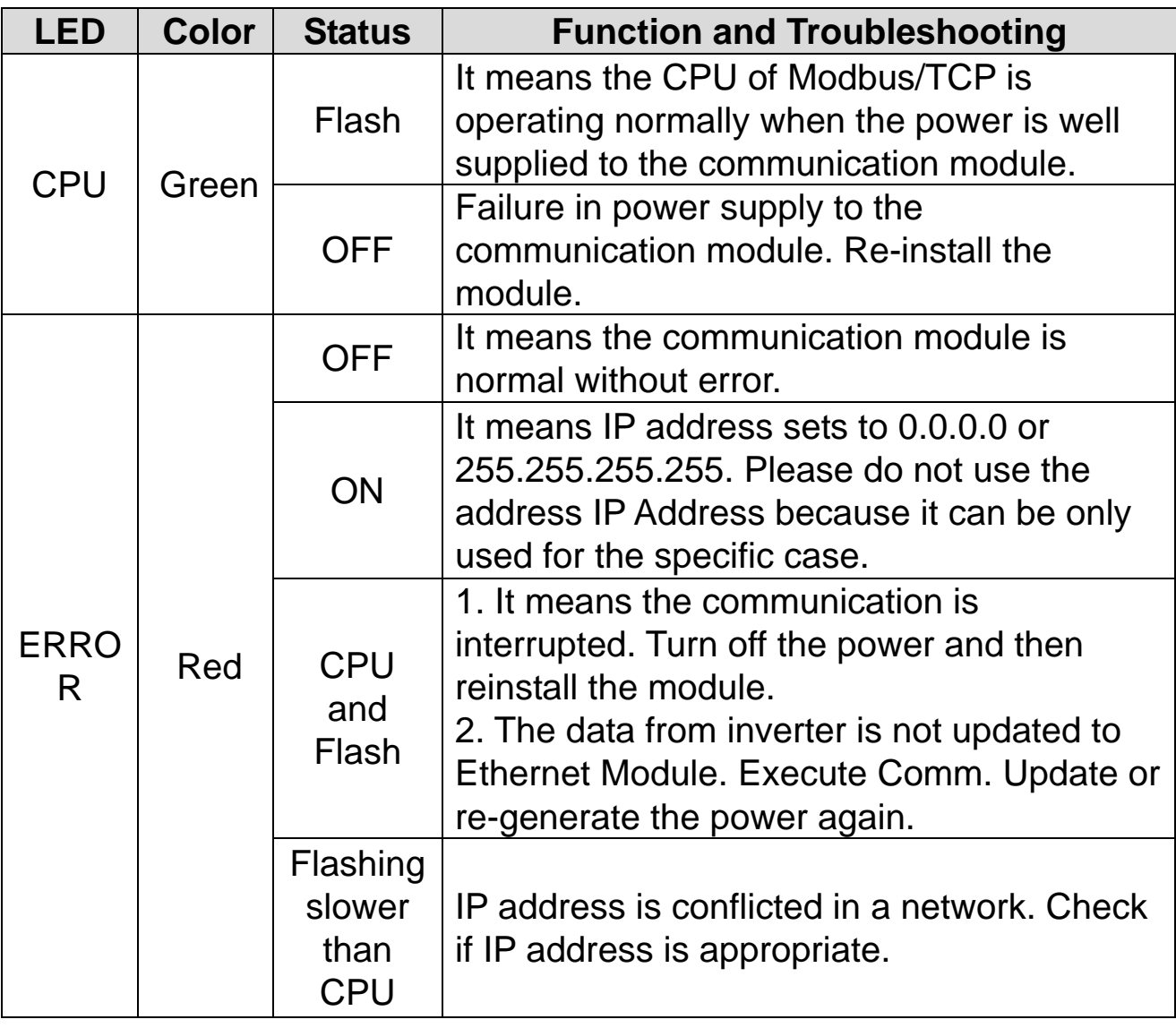

#### <span id="page-12-0"></span>**3.4 The status of Ethernet/IP LED & Troubleshooting**

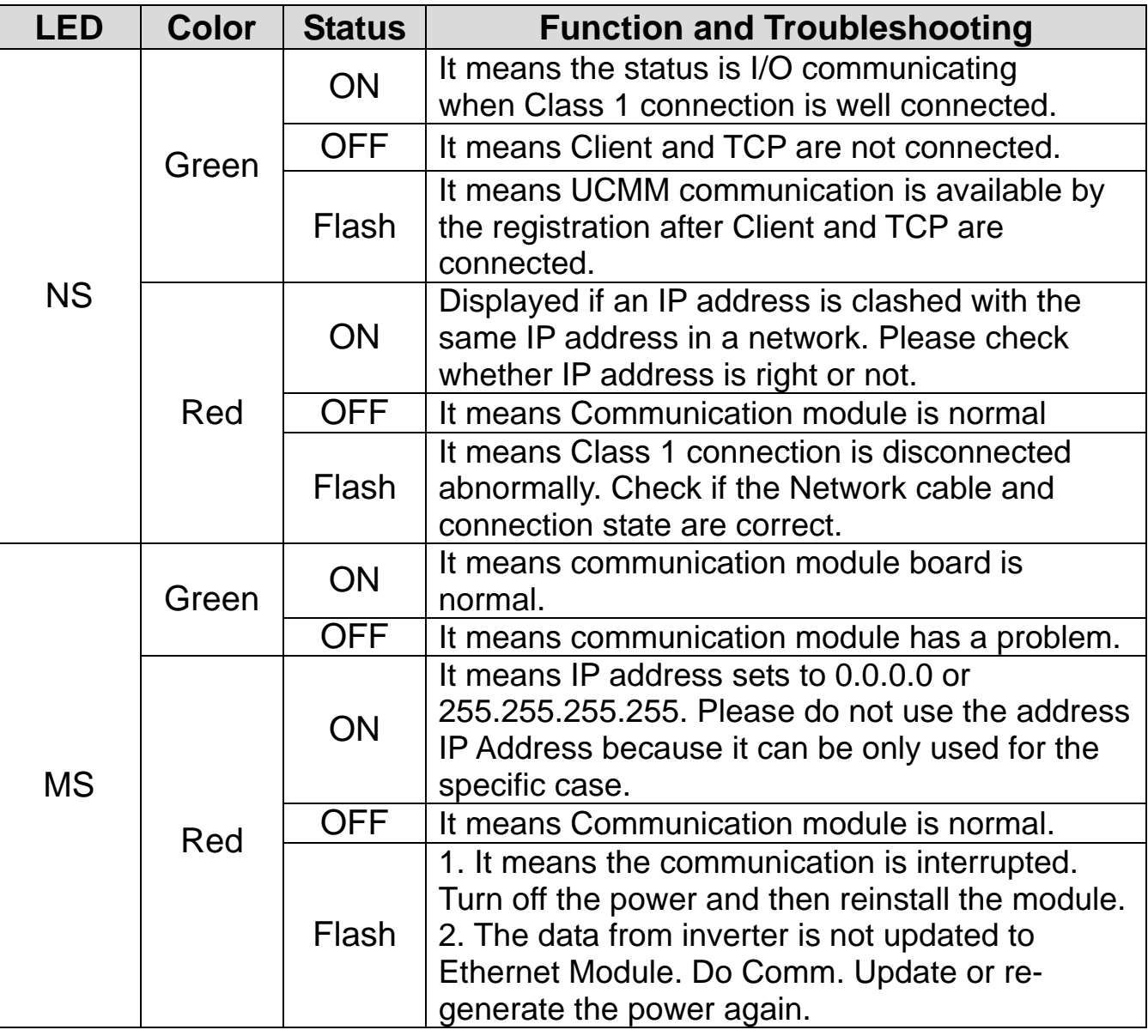

#### **Notice**

- 1) When the module is initialized by the selection of Ethernet/IP, LED turns on and off in order as below. (MS LED(GREEN) -> NS LED(RED) -> MS LED(RED) -> NS LED(GREEN) -> NS LED(RED)-> NS LED(OFF)->MS LED(GREEN))
- 2) When IP address is crashed, please reset IP and execute Comm. Update.
- 3) Do not use Comm Update (CM-94  $\rightarrow$  1) when the inverter is working or in cyclic communication.

### <span id="page-13-0"></span>**4. Keypad Parameter of Ethernet Communication**

 $\lceil$ 

Inverter parameters of Modbus/TCP and Ethernet/IP are listed as shown below. (Protocol 'M' is used for Modbus/TCP and Protocol 'E' is used for Ethernet/IP)

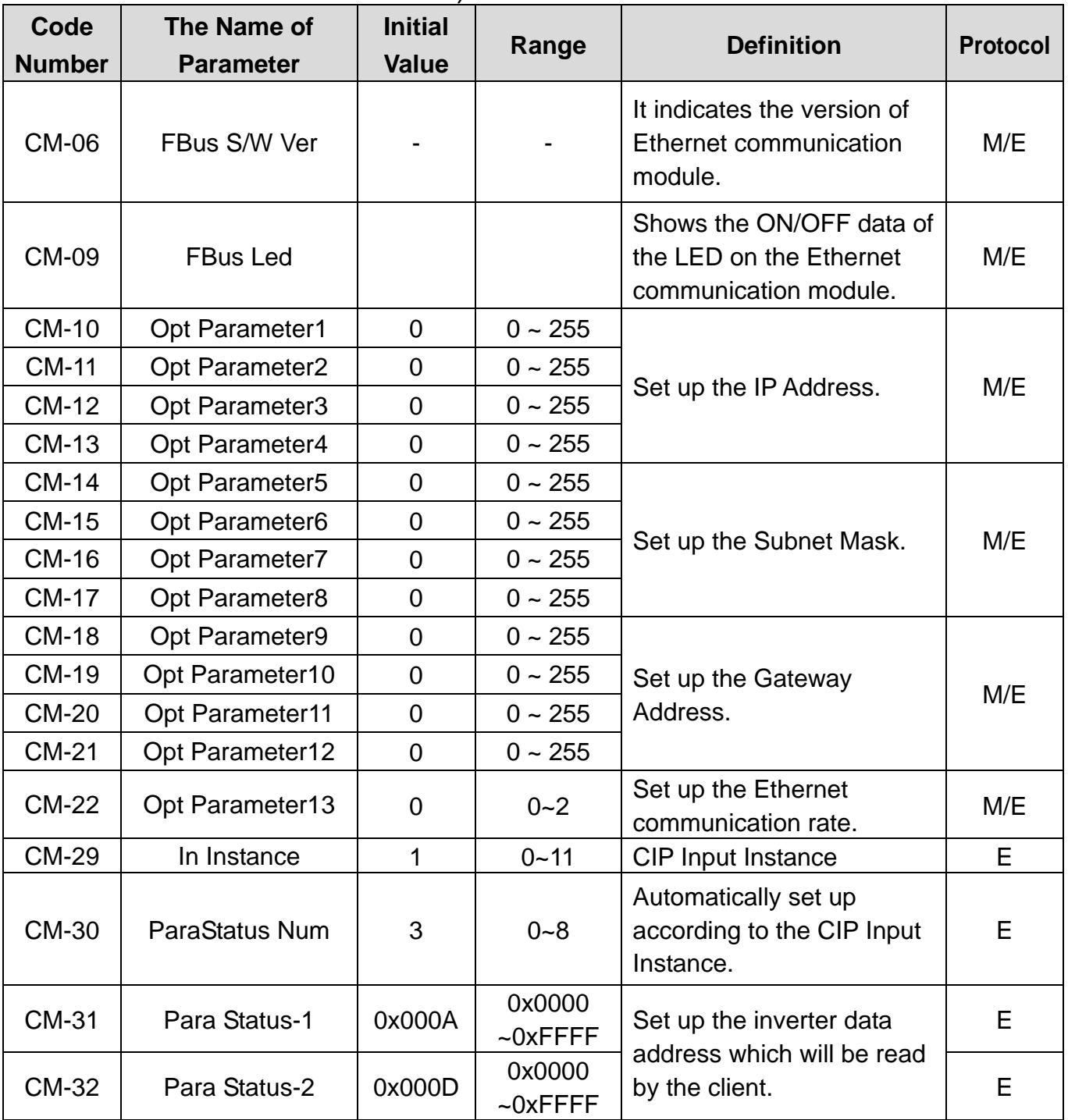

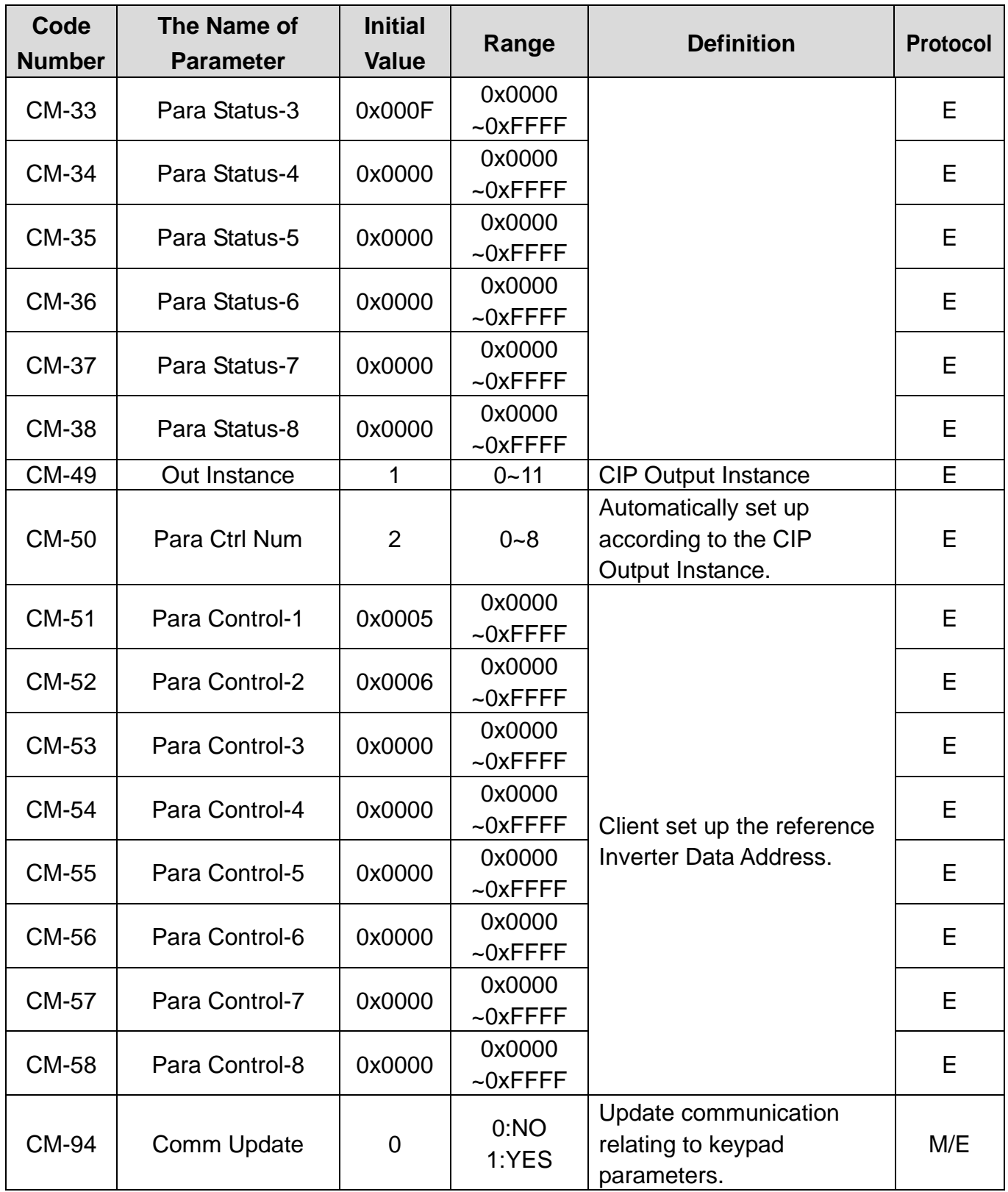

J.

#### <span id="page-15-0"></span>**4.1 FBus S/W Ver (CM-06)**

 $\lceil$ 

CM-06 automatically indicates the version of the communication module presently installed in the S100.

#### <span id="page-15-1"></span>**4.2 FBus Led (CM-09)**

① Modbus/TCP

ON/OFF state of 4LEDs in S100 Ethernet communication module is displayed at keypad parameter CM-05.

If you check CM-09 FBus LED with Keypad, 4 bits can be seen according to the order of LED of CM-05 (Left -> Right) CPU, ERR, SPEED and LINK LED.

When LED is ON, the bit becomes 1 and when OFF, it becomes  $0<sub>1</sub>$ 

(Ex. CM-09 LED)

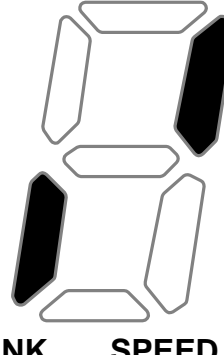

**(ON)**

**(OFF)**

**LINK SPEED ERR CPU**

**LINK LED SPEED LED ERR LED CPU LED** OFF | ON | OFF | ON

② Ethernet/IP

It represents the ON/OFF status of the 2 LEDs on the right side among the 4 LEDs on the keypad parameter CM-09. 4bits can be displayed in CM-09 FBus Led by using keypad. The data lists of CM-09 are shown as below. When LED turns on, each bit becomes 1, and vice versa. Ethernet communication module has MS LED and NS LED only, but 4 LEDs are shown from CM-09 (FBus LED) using keypad.

It displays the information of NS LED Red, NS LED Green, MS LED Red and MS LED Green in the order of CM-09 LEDs  $(Right \rightarrow Left)$ .

If CM-09 is displayed as below, it indicates that NS LED is currently Green and MS LED is Green.

(Ex. CM-09 LED)

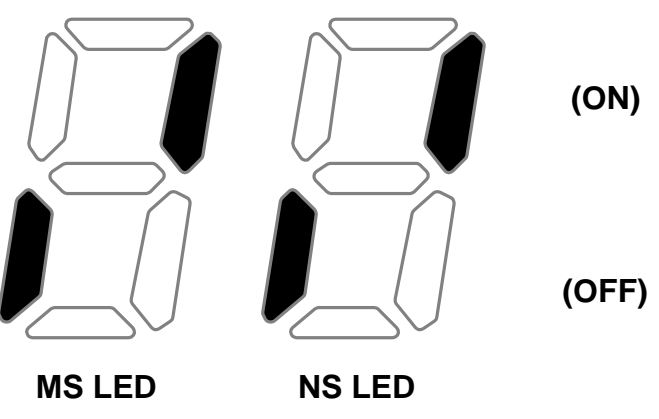

**Red Green Red Green**

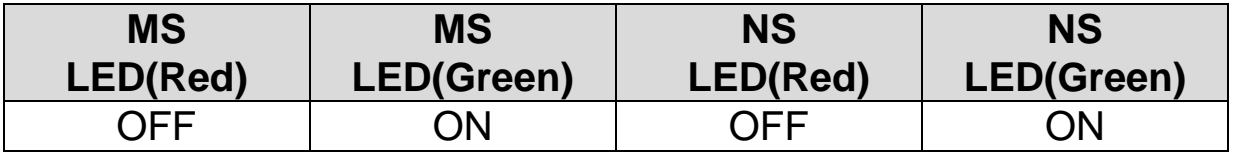

#### <span id="page-17-0"></span>**4.3 IP Address, Subnet Mask, Gateway (CM-10~21) Setting**

The IP ver. supported by Ethernet Module is v4.

All the addresses and maskes are expressed with (decimal).(decimal).(decimal).(decimal) and each decimal number is within 0~255.

In Ethernet communication Module, decimal numbers can be entered in Opt Parameter directly. Each Opt Parameters has the value 0 through 255, which is implemented with each field of addresses divided with '.'.

Ex) To set up IP Address 196.168.10.131, enter the Opt Parameter as shown in the table below.

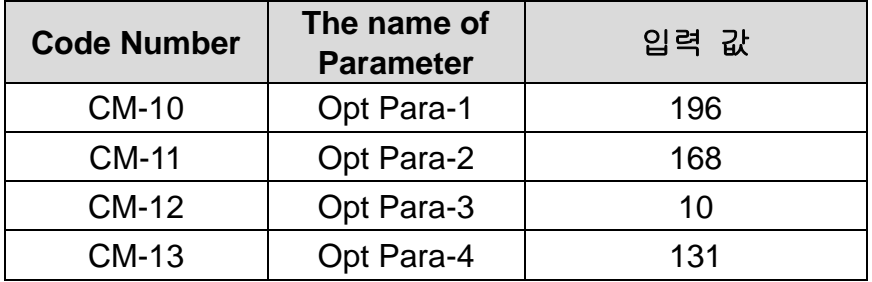

#### <span id="page-17-1"></span>**4.4 Ethernet Speed (CM-22)**

Г

Ethernet speed can be set up within the range of  $0\nu$ 

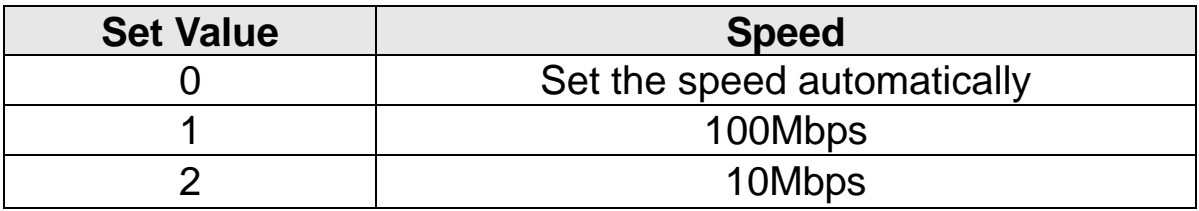

Automatic speed setting function automatically sets up the highest speed in the network.

#### <span id="page-18-0"></span>**4.5 CIP Input Instance(CM-29)**

This parameter is displayed when the protocol setting is the Ethernet/IP. It sets up the data format of the inverter status sent from the inverter to the Client (Originator) during the I/O communication module of the CIP (Common Industrial Protocol). Refer to the Assembly Object of the Ethernet/IP.

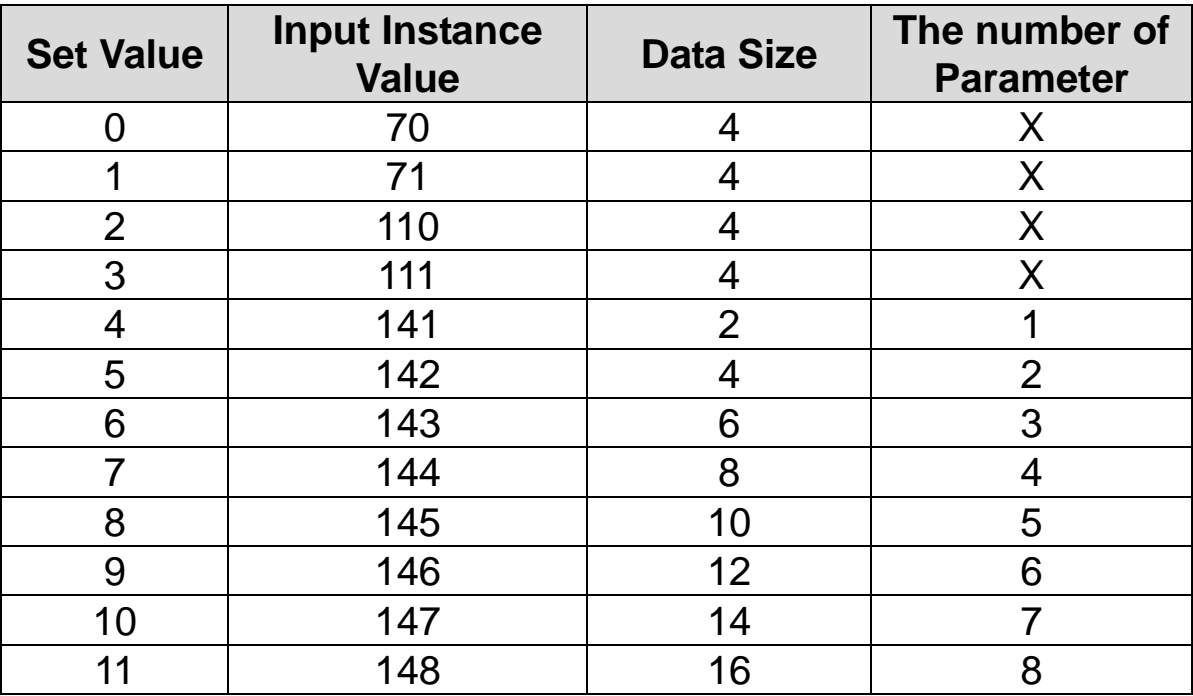

### <span id="page-19-0"></span>**4.6 CIP Output Instance(CM-49)**

 $\lceil$ 

This parameter is displayed only when protocol sets to Ethernet/IP. It sets up the data format of the inverter command sent from the Client (Originator) to control the inverter during the I/O communication module of the CIP (Common Industrial Protocol). Refer to the Assembly Object of the Ethernet/IP.

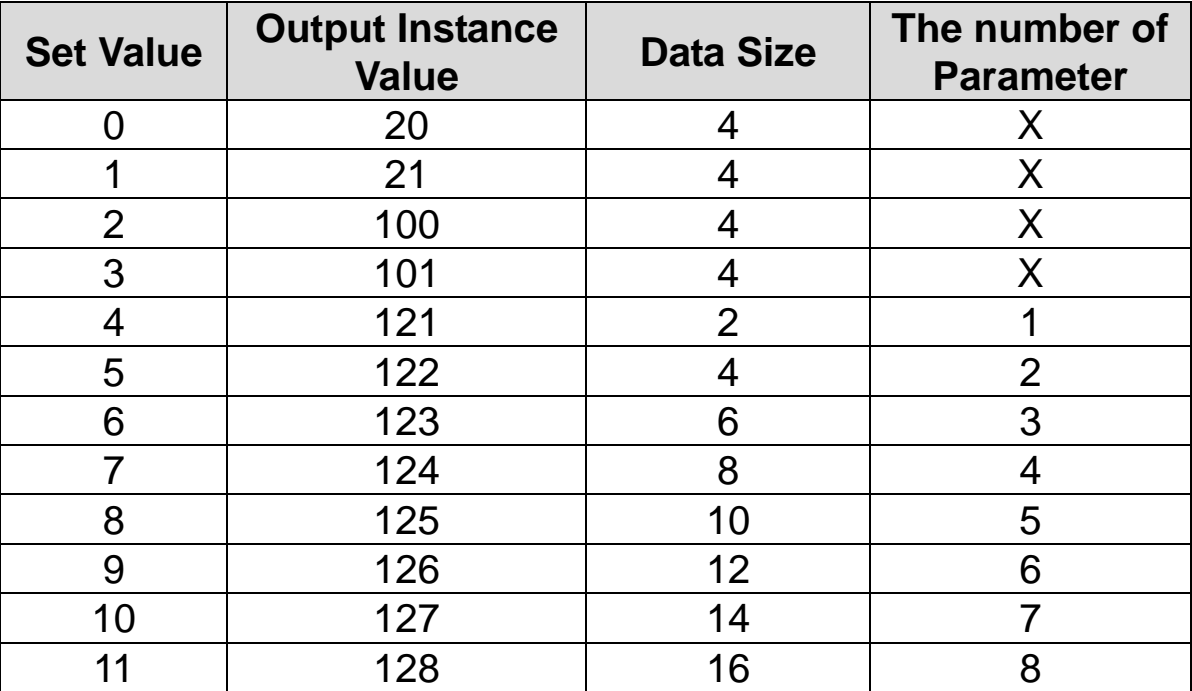

#### <span id="page-20-0"></span>**4.7 Para Status (CM-30~38)**

This parameter is not used in case of Modbus TCP. This parameter appears only when the value of the Input Instance (COM-17) in the Ethernet IP is set to 4 or above and Comm Update(CM-94:YES) is done. COM-30 Para Status Num cannot be set up but the number of the parameters of the settled instance is shown. Enter the address of the inverter data sent for the reference data of the Client (Originator) at the same number as that of the set parameters in the COM-31~38.

#### <span id="page-20-1"></span>**4.8 Para Control (CM-50~58)**

This parameter is not used in case of Modbus TCP. This parameter appears only when the set value of the Output Instance (COM-18) in the Ethernet IP is 4 or above and Comm Update(CM-94:YES) is done.COM-50 Para Ctrl Num cannot be set up but the number of the parameters of the settled instance is shown. Enter the address of the inverter data used for the reference data of the Client (Originator) at the same number as that of the set parameters in the COM-51~58.

#### <span id="page-20-2"></span>**4.9 Comm Update (CM-94)**

When power is plugged, Communication Module Parameters have the values which were set before. If the parameter is changed, the value is not applied immediately. If Comm Update is set to 1(Yes), the value is applied to Ethernet Communication Module immediately and this only restarts Ethernet Communication.

### <span id="page-21-0"></span>**5. Modbus/TCP**

Г

#### <span id="page-21-1"></span>**5.1 Modbus/TCP Frame Structure**

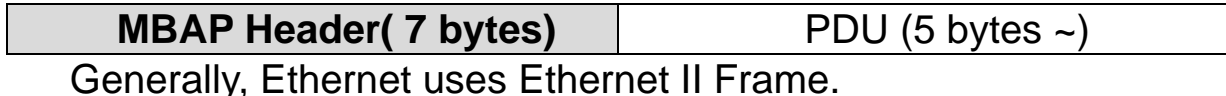

[MODBUS Application Protocol Header (MBAP Header)]

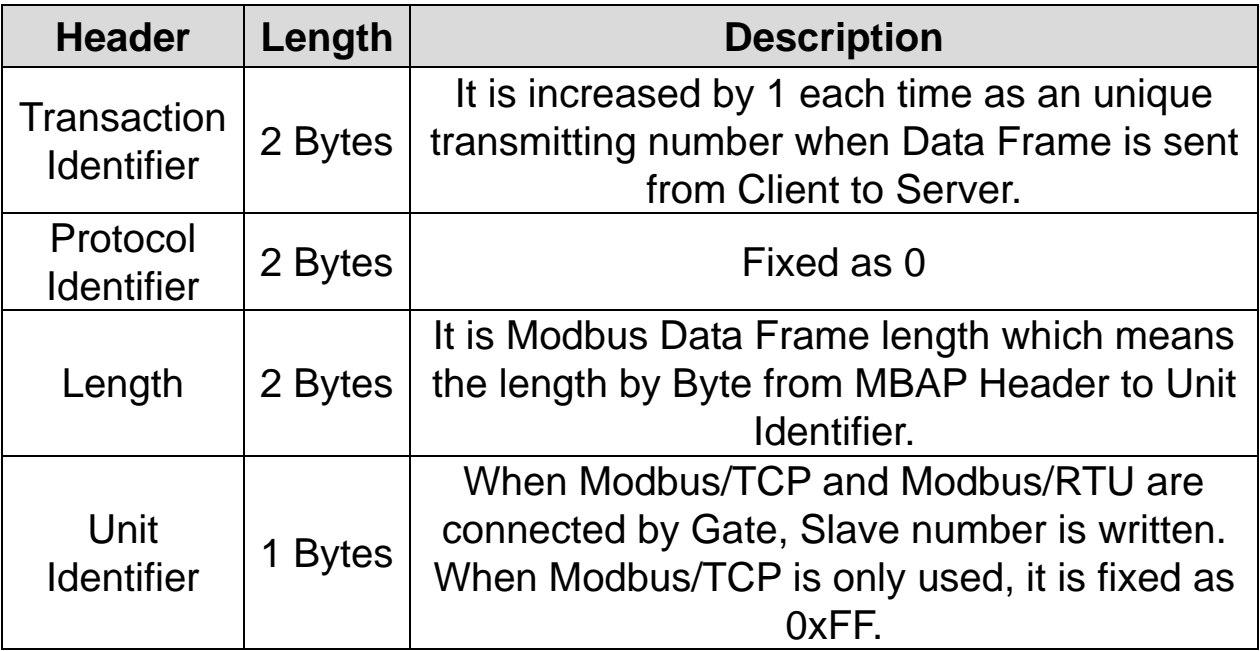

Protocol Data Unit (PDU): AS an actual Data of Modbus/TCP, It is composed of Function Code and Data.

#### <span id="page-21-2"></span>**5.2 Function Code Description**

Modbus/TCP can be divided into Client and Server. Client gives the command and Server responds to the command. Generally, as Client, there are PLC, HMI and PC so on, and Server means inverter.

### <span id="page-22-0"></span>**5.3 Read Holding Register**

It is a function for reading data from inverter (Server).

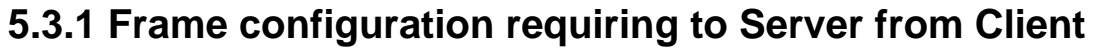

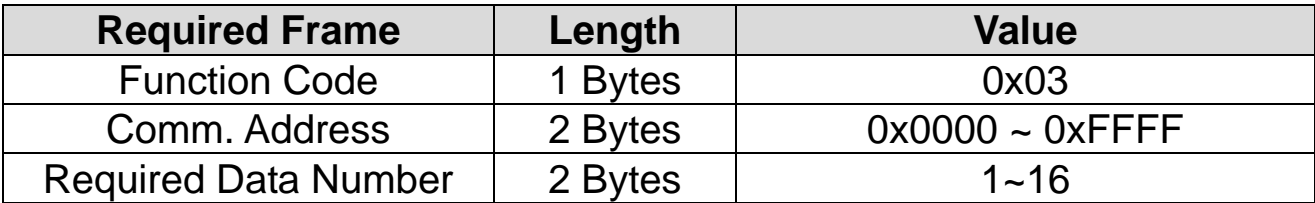

### **5.3.2 Frame configuration responding to Master from Server**

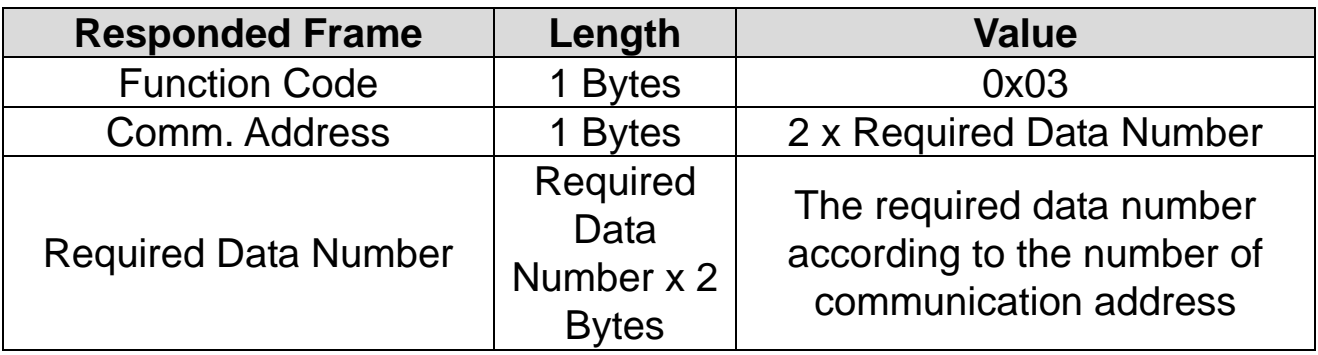

### <span id="page-23-0"></span>**5.4 Read Input Register**

 $\Gamma$ 

It is a function for reading data from Inverter (Server).

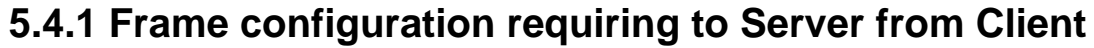

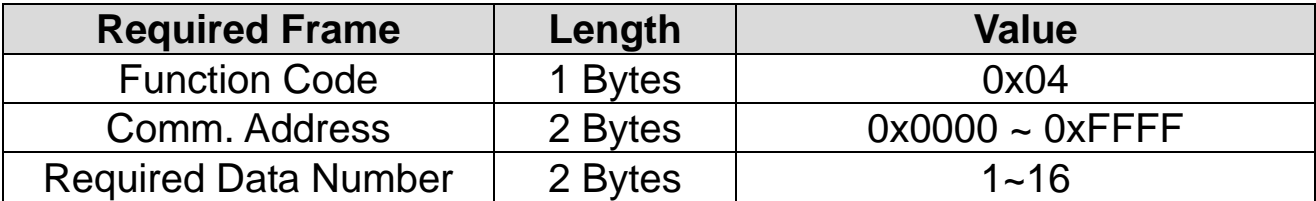

### **5.4.2 Frame configuration responding to Master from Server**

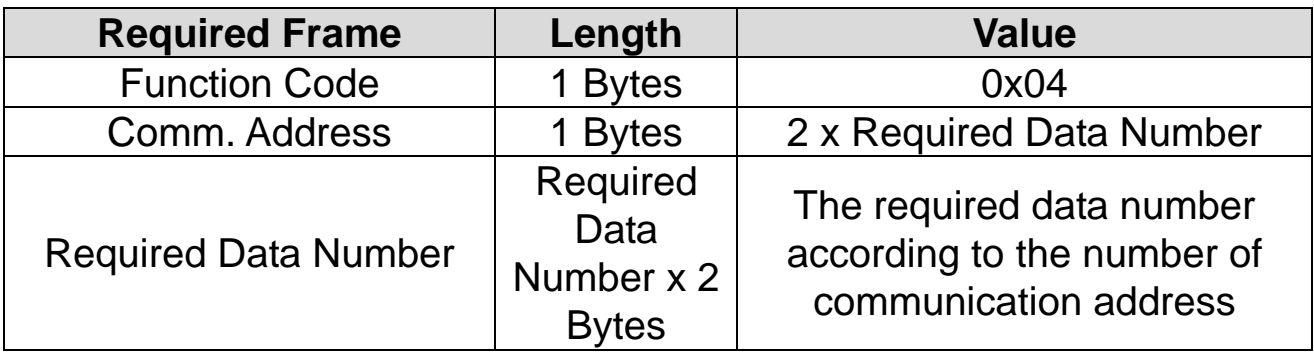

### <span id="page-24-0"></span>**5.5 Write Single Register**

It is a function for modifying a data of Inverter (Server).

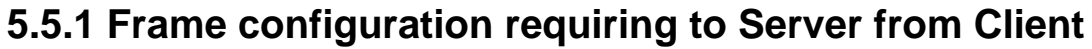

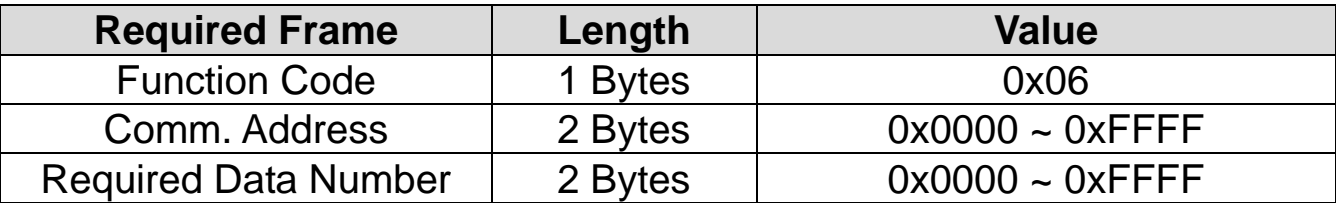

### **5.5.2 Frame configuration responding to Master from Server**

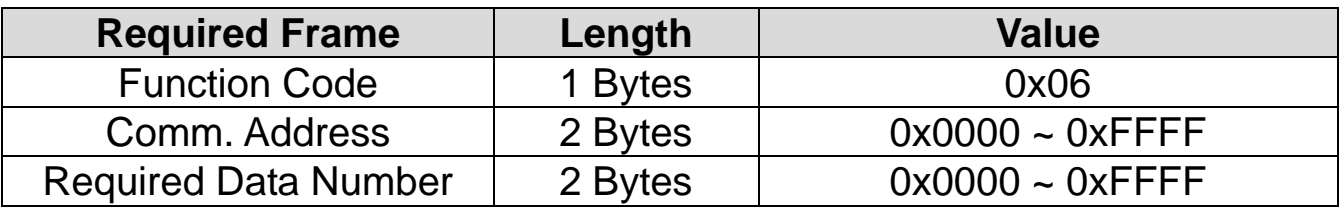

### <span id="page-25-0"></span>**5.6 Write Multiple Register**

Г

It is a function for modifying the consecutive data of inverter (Server) from 1 up to 16.

#### **5.6.1 Frame configuration requiring to Server from Client**

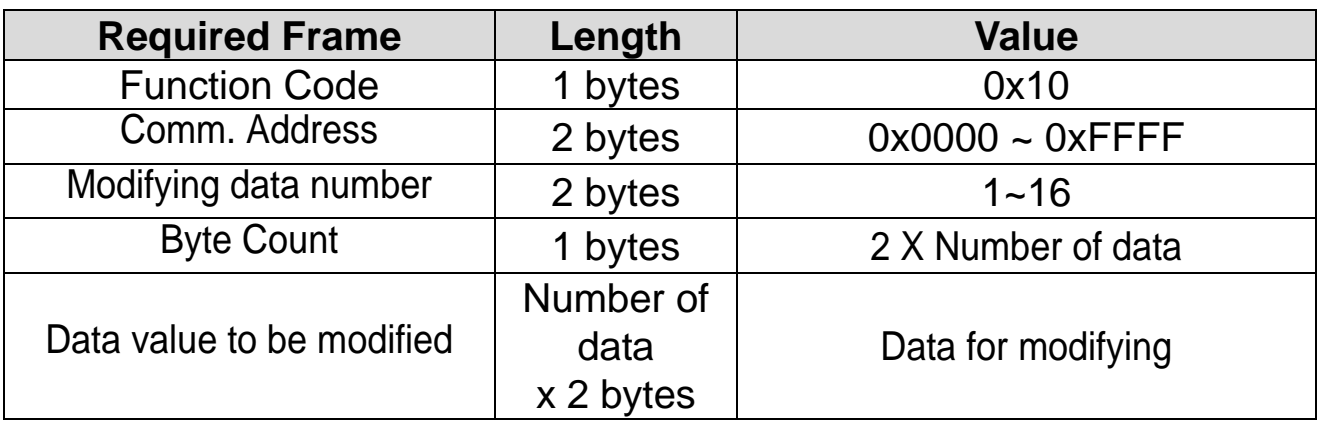

### **5.6.2 Frame configuration responding to Master from Server**

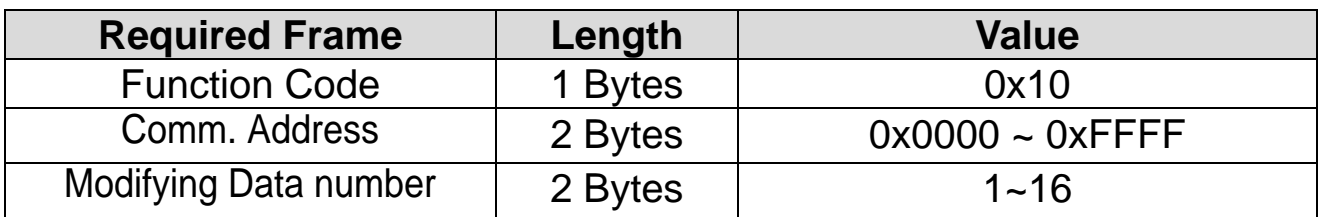

#### <span id="page-26-0"></span>**5.7 Except Frame**

It is a responding frame from server in case of an error that happens when it sends the required frame from Client.

#### <span id="page-26-1"></span>**5.8 Exception Frame Structure**

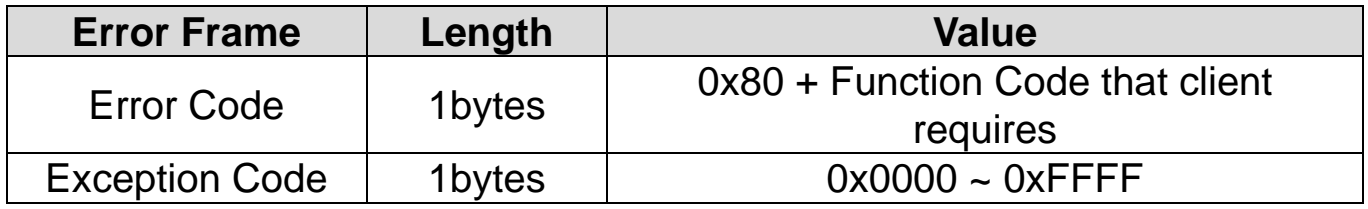

#### <span id="page-26-2"></span>**5.9 Exception Code Type**

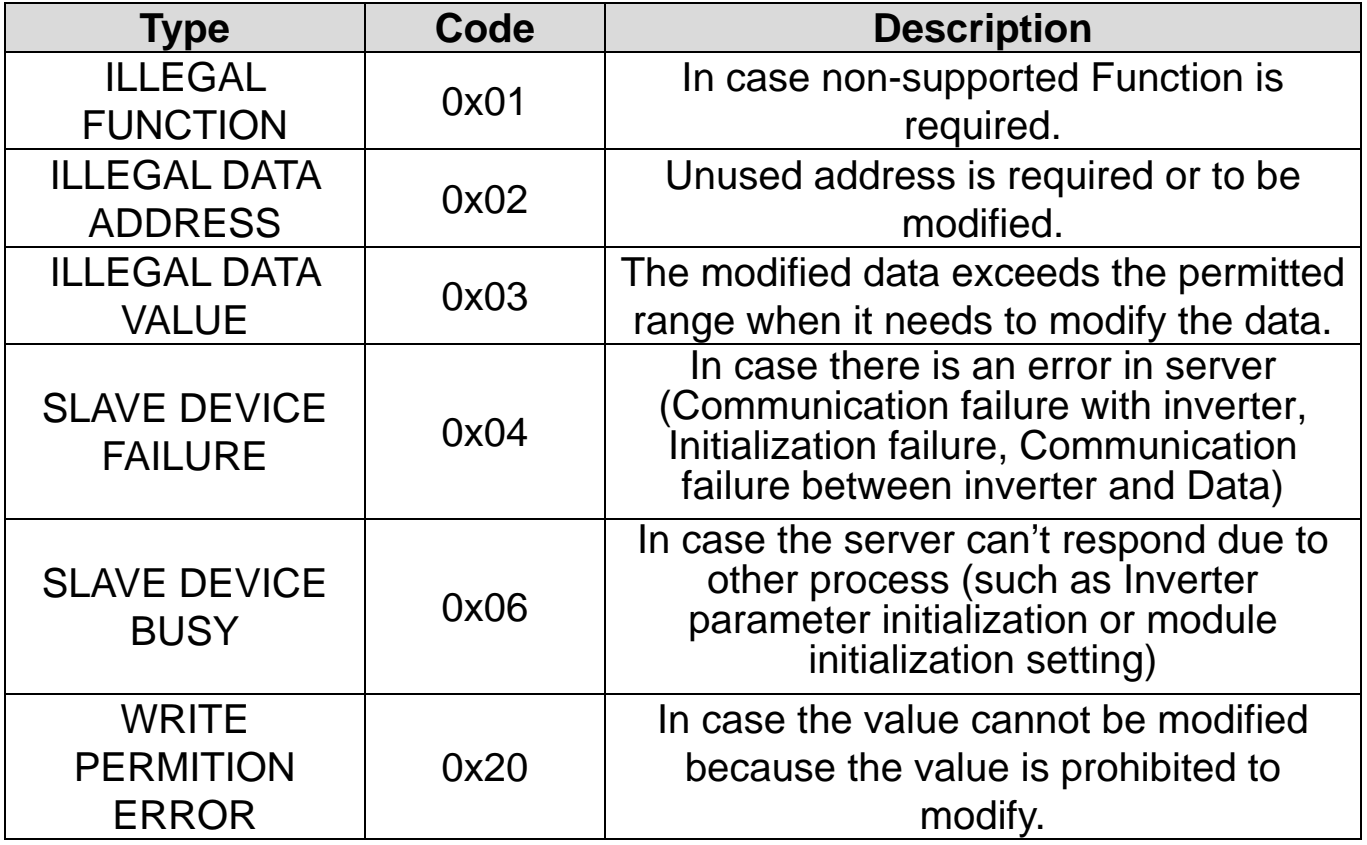

### <span id="page-27-0"></span>**6. Ethernet/IP**

Г

#### <span id="page-27-1"></span>**6.1 Basic protocol configuration**

The Ethernet/IP is a protocol implemented with the CIP (Common Industrial Protocol), defined by the ODVA, by using TCP and UDP.

※Originator: It is the device requesting connection, called Client. The device represents a PLC or a scanner.

※Target : It is the device responded to the connection, called Server. The device represents an Inverter.

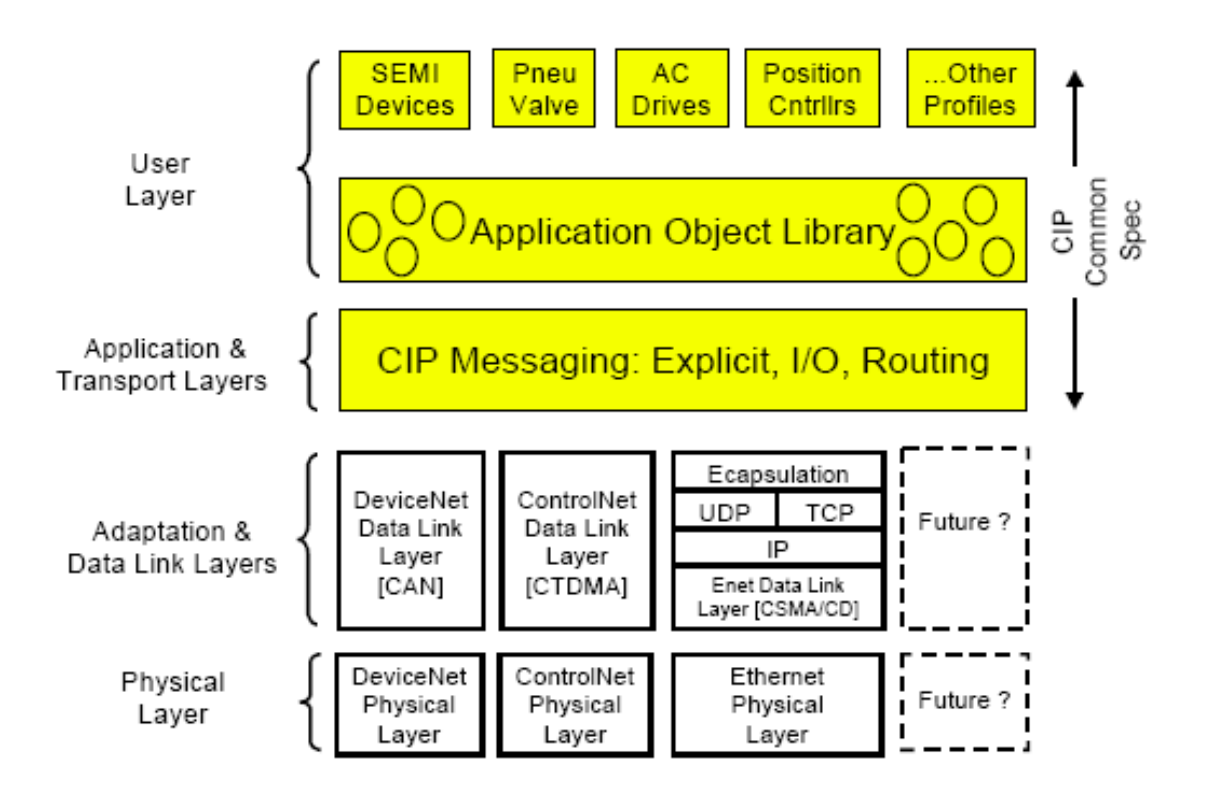

#### <span id="page-28-0"></span>**6.2 Implicit Message**

The Implicit Message is also called I/O Message, which is the data communicated between the Client (Originator) and Server (Target) at preset period by the Input Instance and Output Instance. The connection is in Class 1 Connection

- ① Supported range
	- Transport Type
		- 1. Originator->Target: Point to Point
		- 2. Target->Originator: Multicast, Unicast(Ethernet V3.0 or higher)
	- **Transport Trigger: Cyclic**
	- **Configuration Connection: 1**
	- Connection Tag: Not supported
	- Priority
		- 1. Originator->Target: Scheduled
		- 2. Target->Originator: Scheduled
		- 3. Configuration Data: Not supported

### ② Input Instance

 $\Gamma$ 

The data of the Inverter status periodically sent from the Inverter to PLC or a Client device.

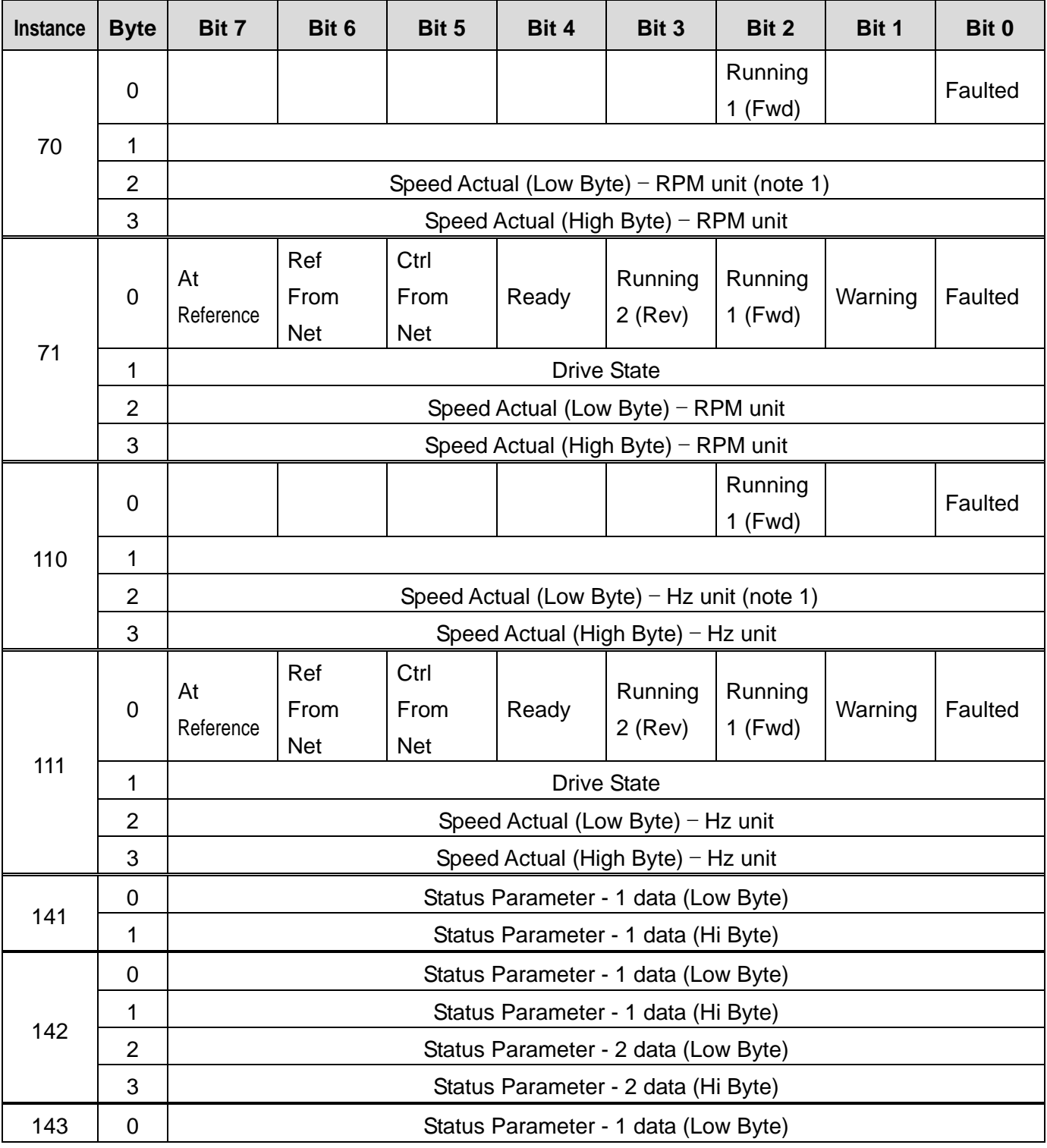

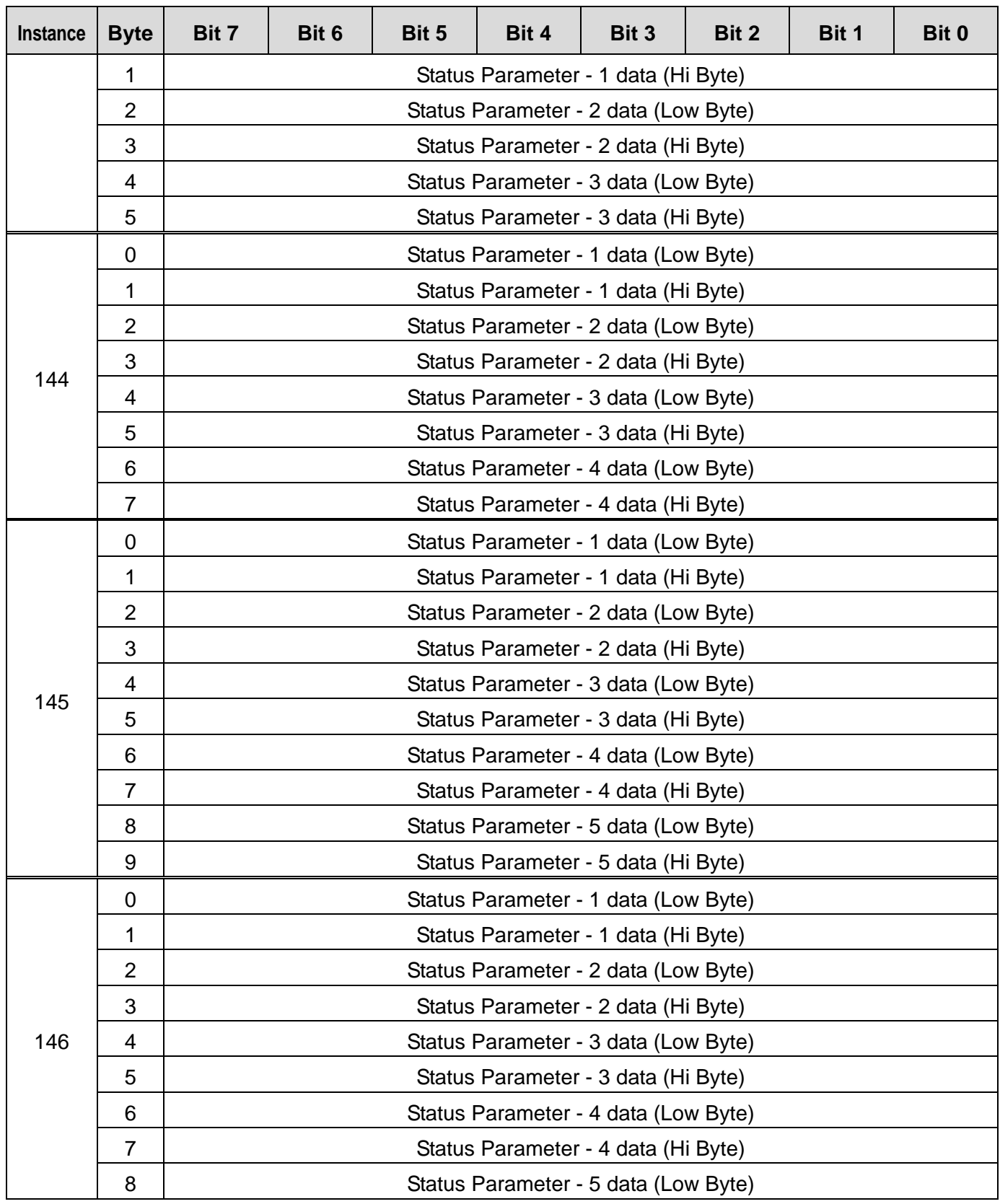

J.

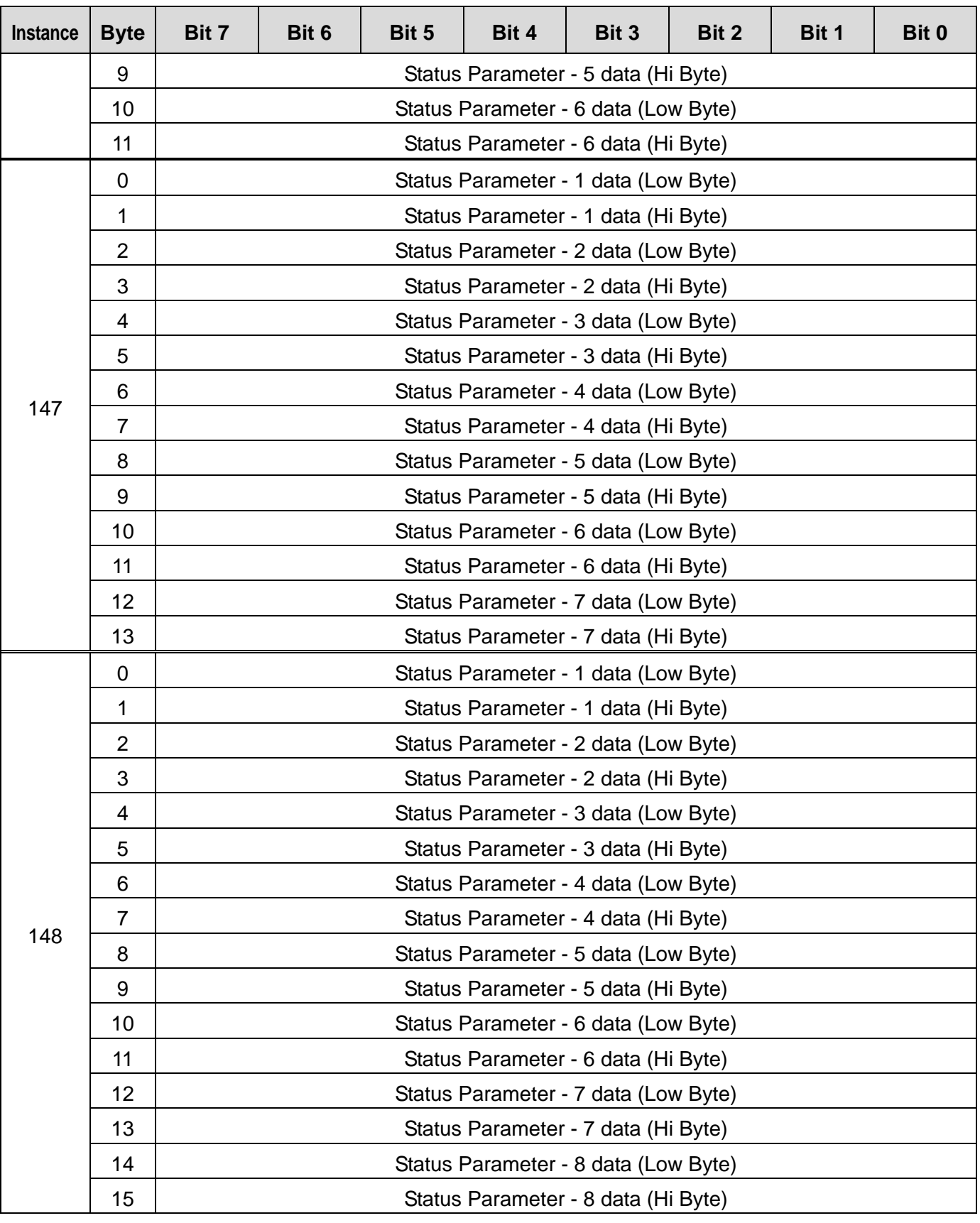

 $\Gamma$ 

The table below presents the description of the bit data for the 0, 1 byte of 70, 71, 110, 111.

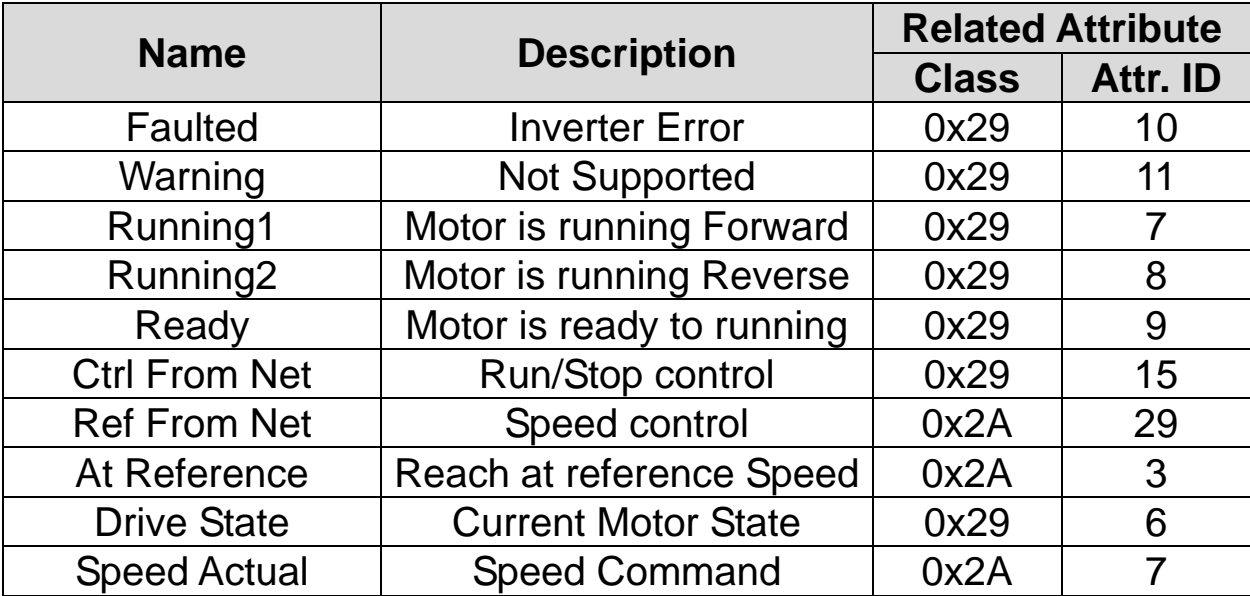

### ③ Output Instance

.

 $\Gamma$ 

The command data sent from PLC or a Client device to the Inverter, on periodical frequency.

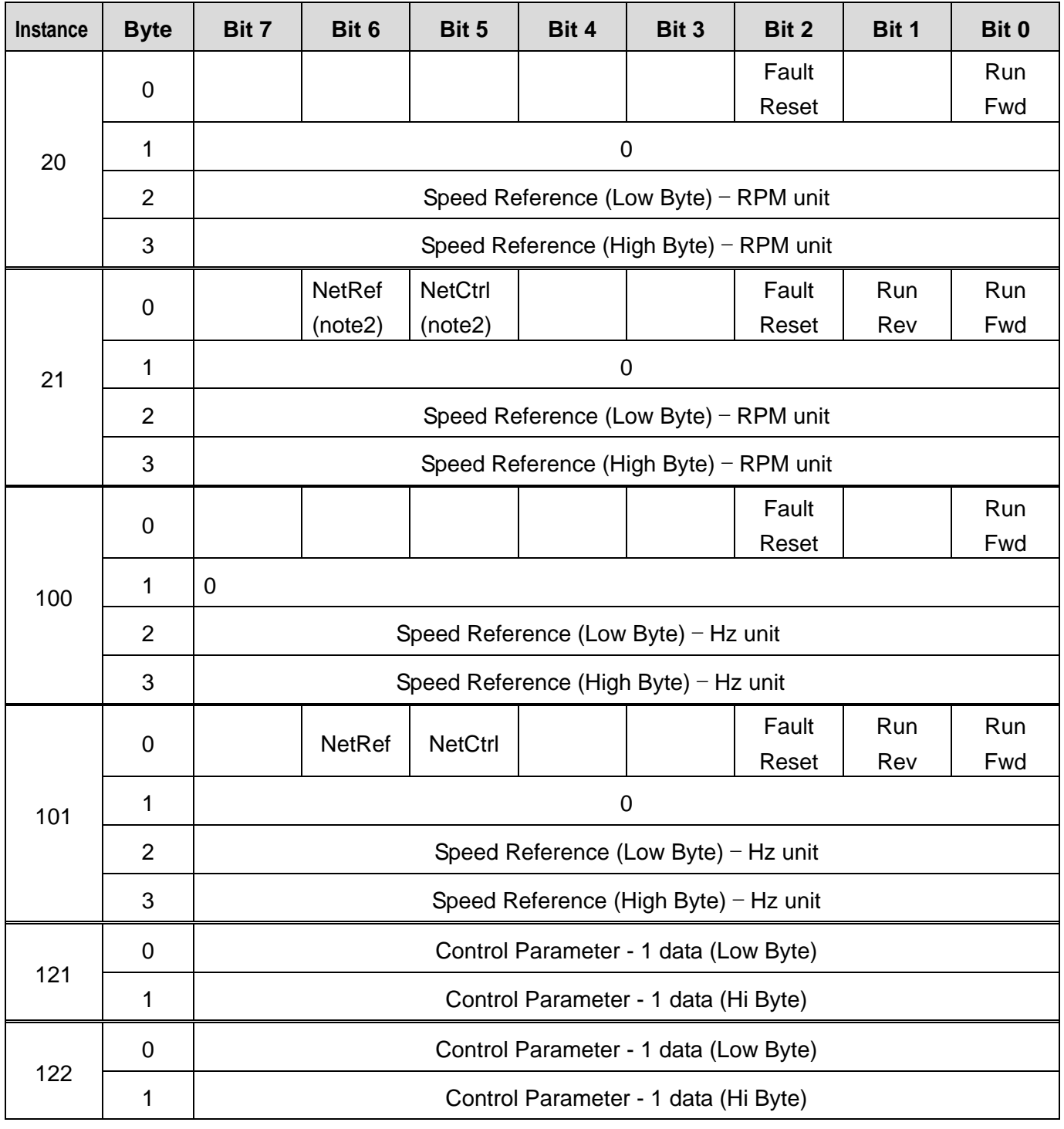

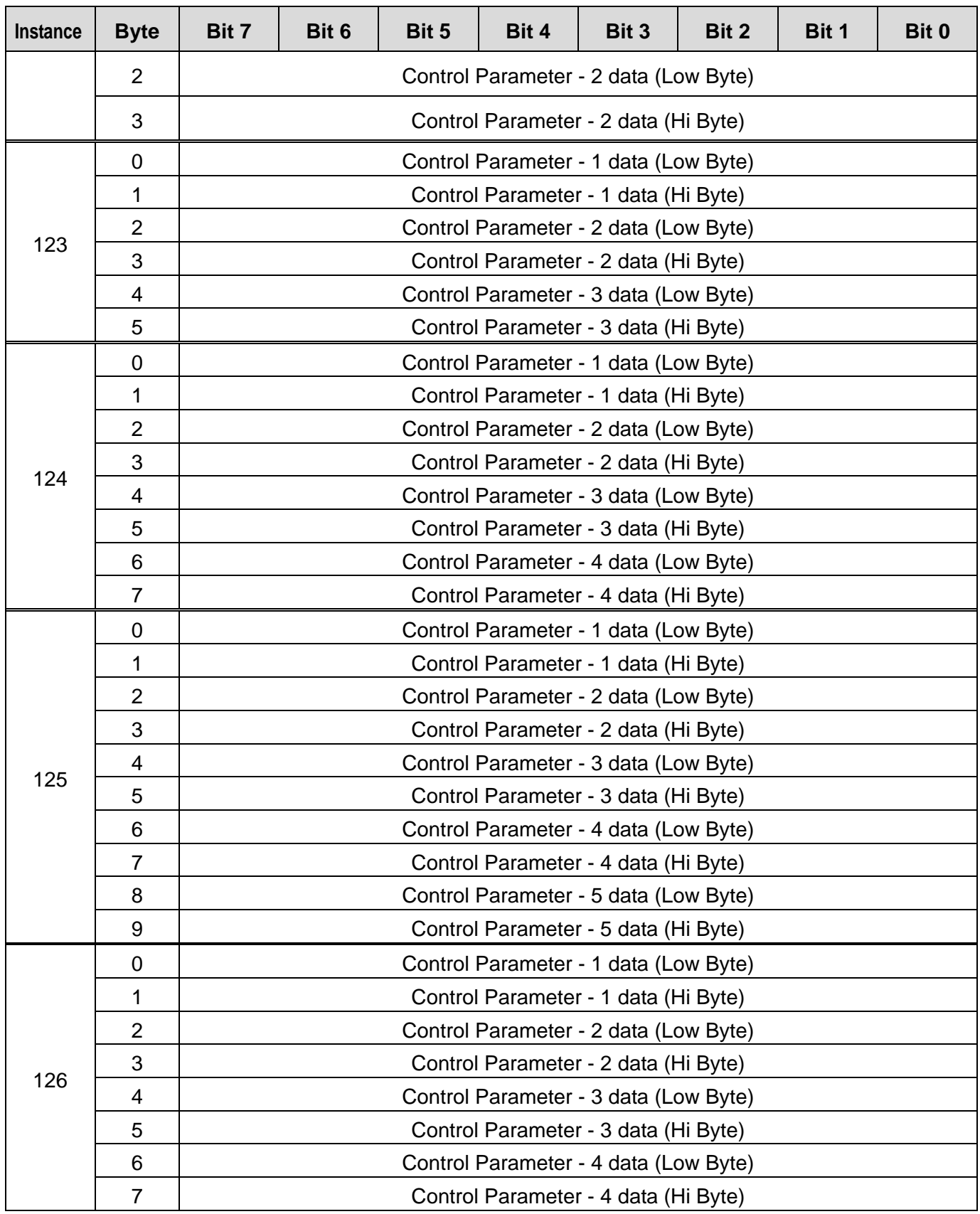

J.

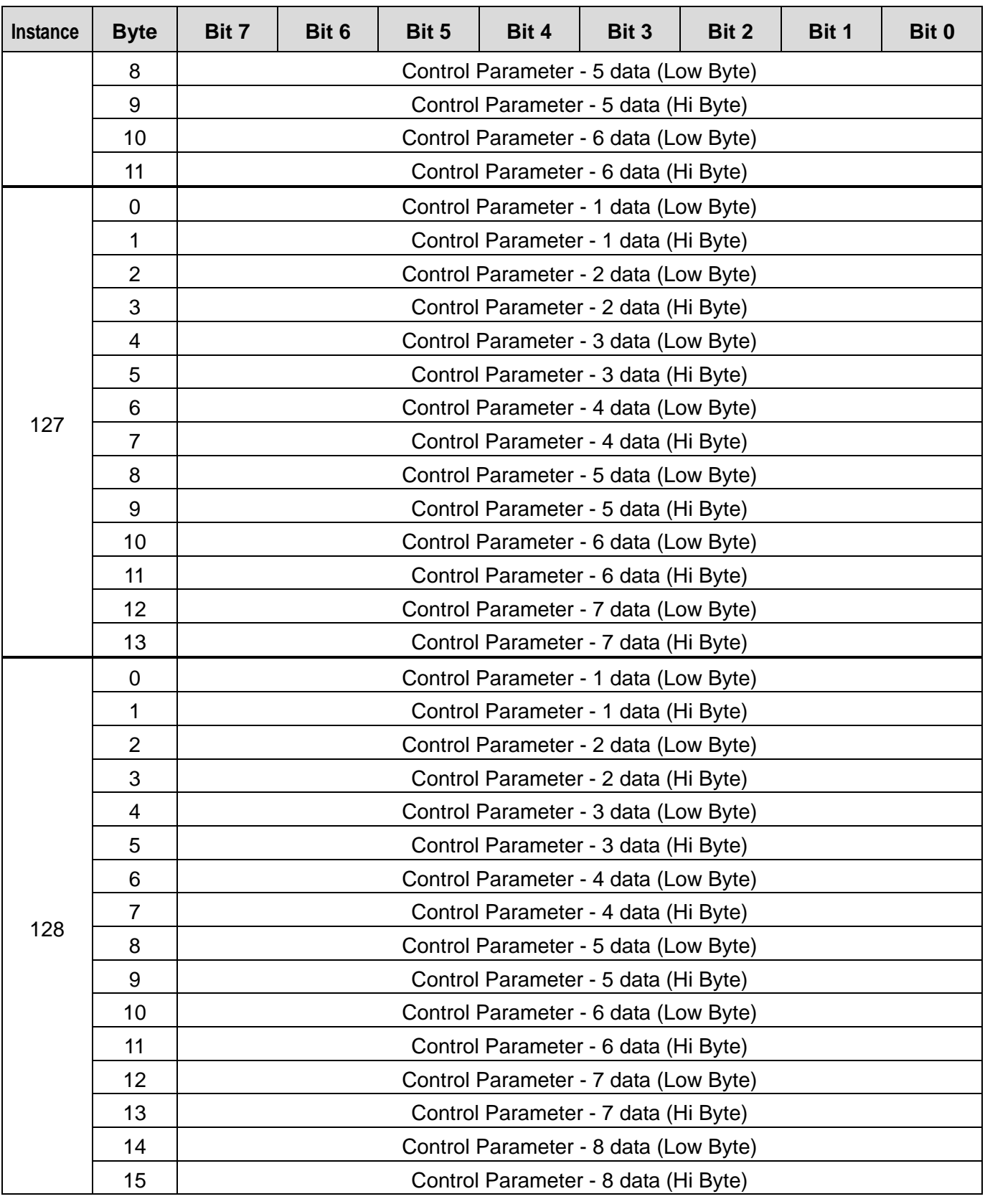

 $\Gamma$ 

The table below presents the data description of the 0Byte of 20, 21, 100 and 101.

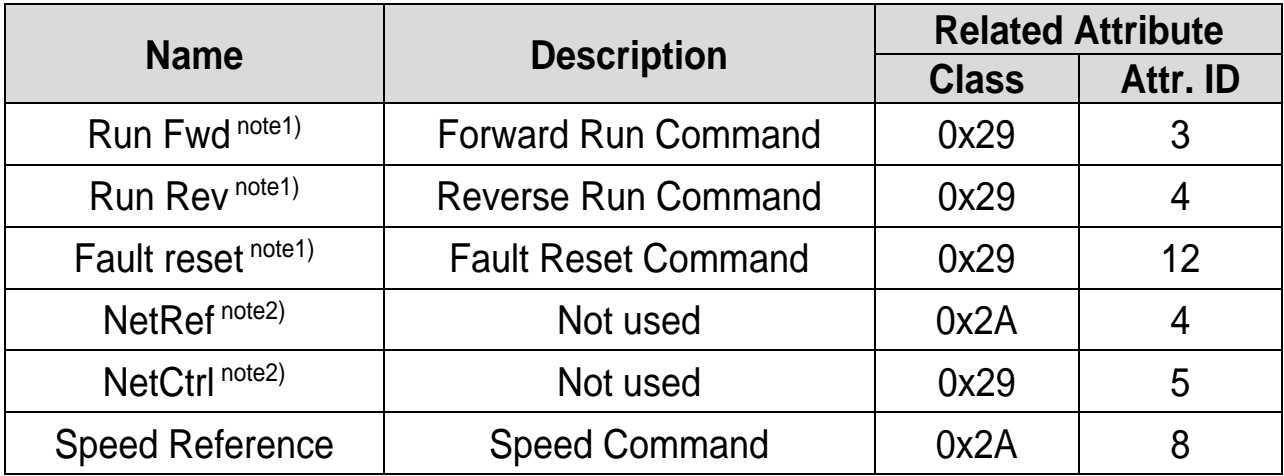

note1) refer to the Drive Run and Fault in the Control Supervisor Object (Class 0x29).

note2) the setting of the Reference Control and Run/Strop Control can be made only by the LCD Control Panel. Therefore, NetRef and NetCtrl are not used at the Instances 21 and 101.

#### <span id="page-36-0"></span>. **6.3 Explicit Message**

A non-periodic communication method used for reading or writing the attribute value of the Inverter or Ethernet/IP.

The UCMM method which can communicate data between Originator and Target without connection, and a periodic data communication method using Class 3 Connection are available.

Class3 Connection: 1EA(Minimum 100ms interval is required)

#### <span id="page-37-0"></span>**6.4 Supported Object**

 $\lceil$ 

① Identity Object (Class 0x01, Instance 1)

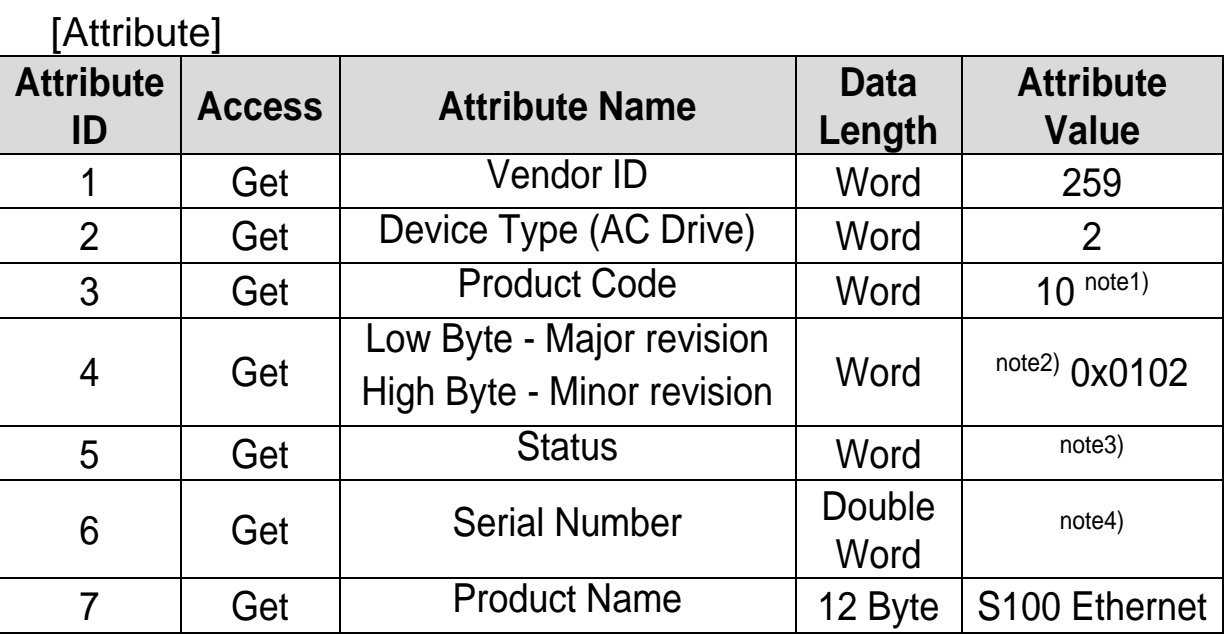

note1) Product code '6' means S100 AC drive.

note2) The Upper and Lower byte represent the Major Revision and Minor Revision, respectively. For example, 0x0102 means 2.01. The version of the Ethernet communication is indicated in the Keypad CM- 6 FBus S/W Ver.

note3) Definition of each bit of status.

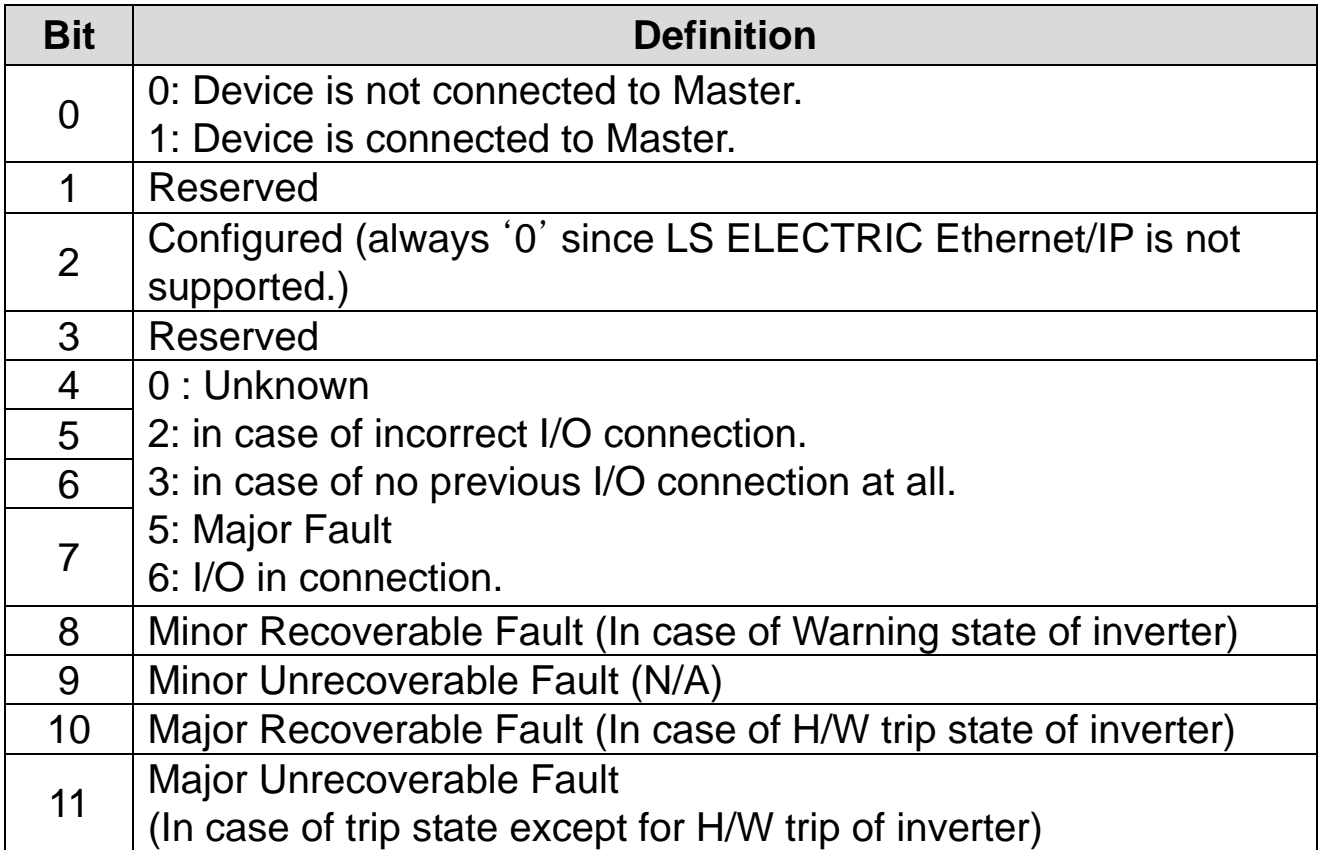

note4) Serial number is made by last four numbers of MAC ID. For example, if MAC ID is 00:0B:29:00:00:22, Serial number will be 0x29000022

#### **[Service]**

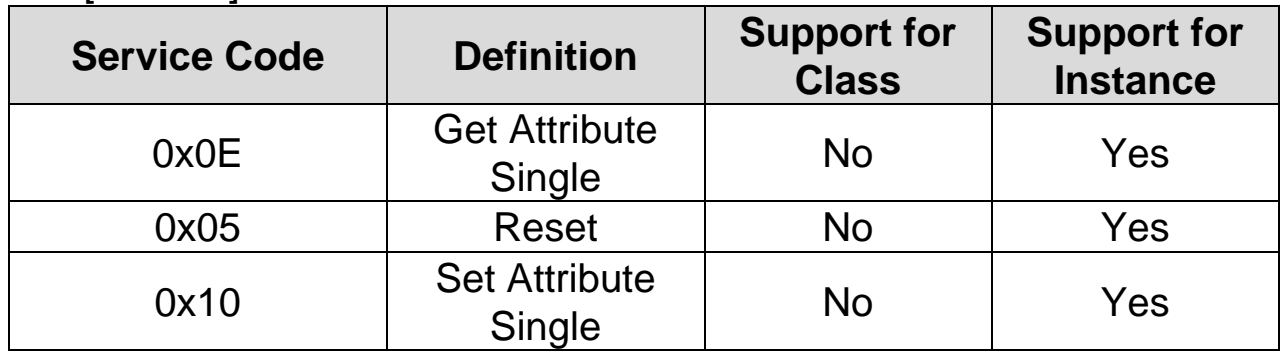

② Motor Data Object (Class 0x28, Instance 1)

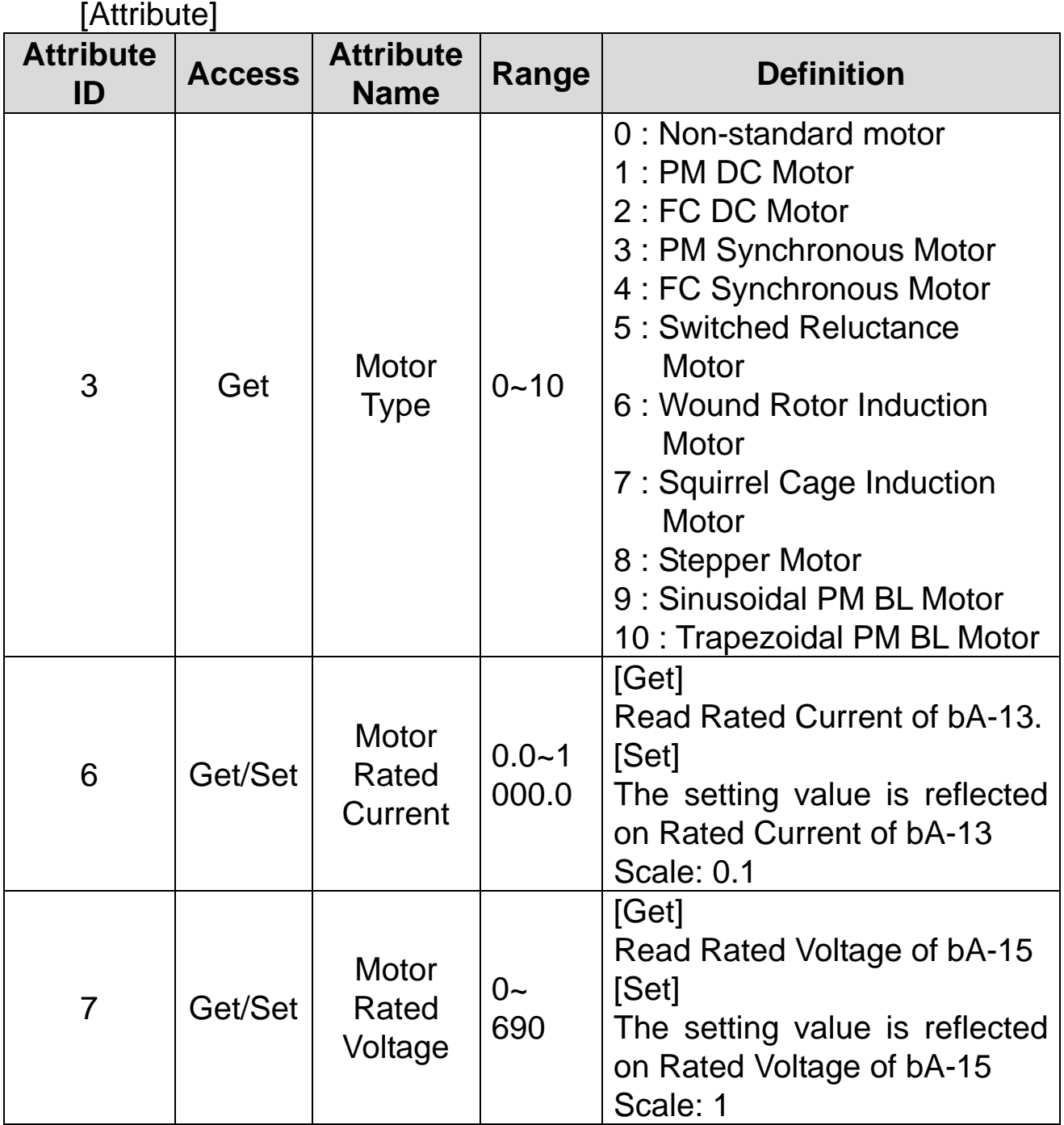

[Service]

 $\Gamma$ 

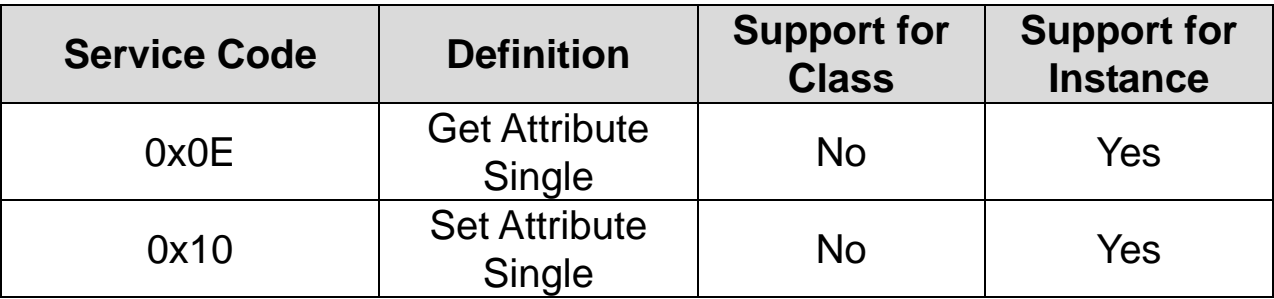

٦

### ③ Control Supervisor Object (Class 0x29, Instance 1)

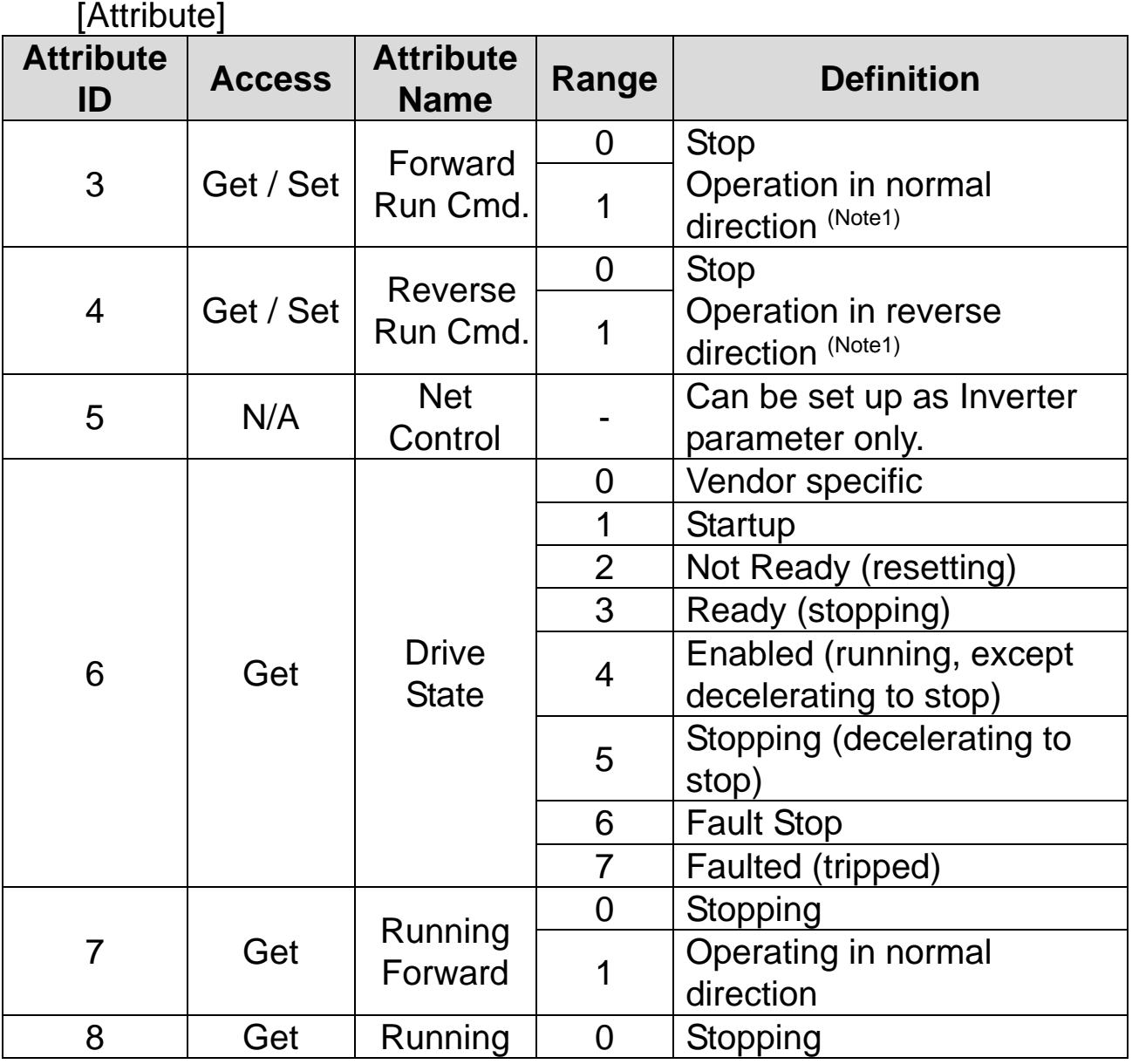

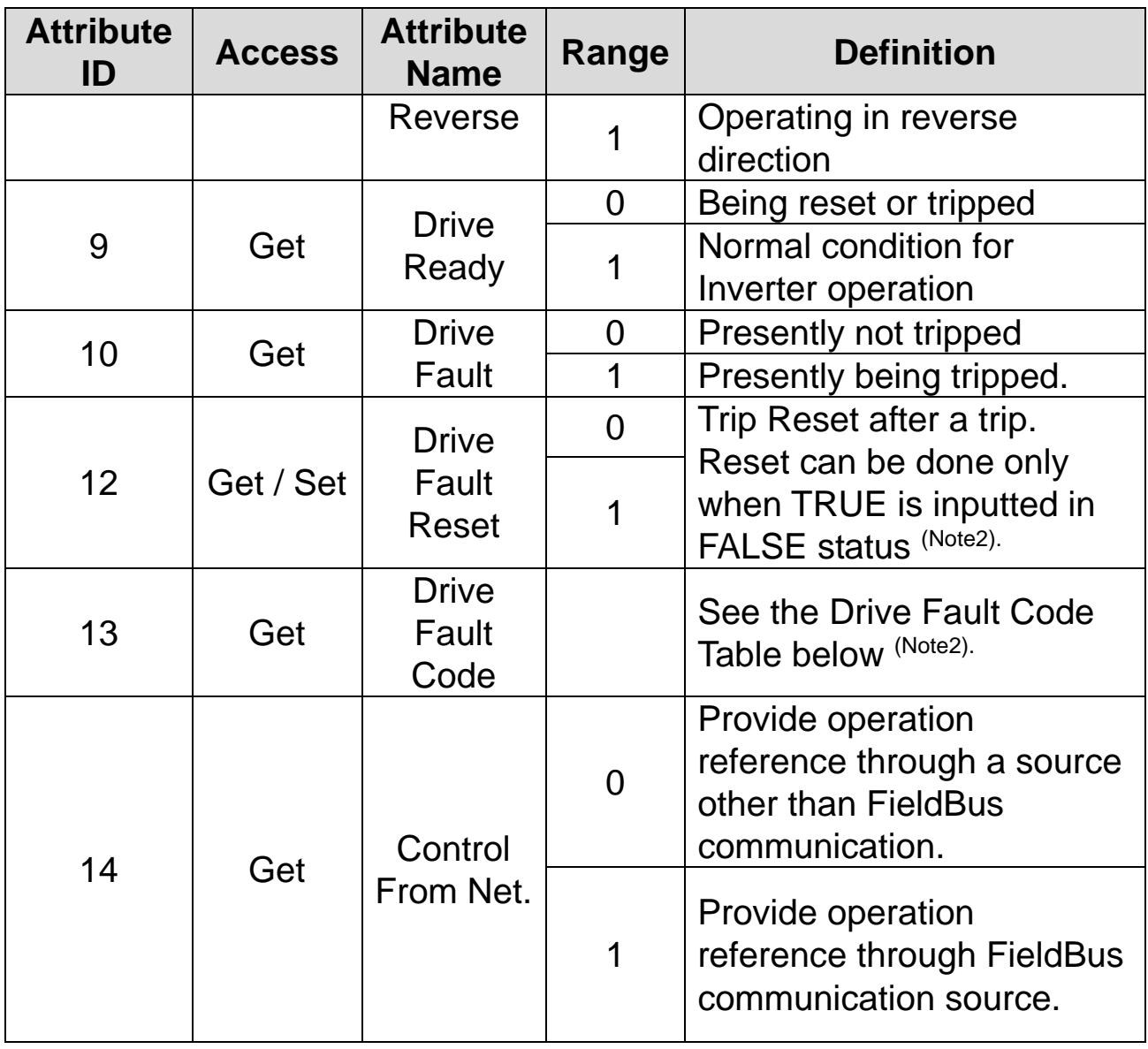

(Note1) Drive Run Command

 $\sqrt{2}$ 

It is inverter operation using Forward Run Cmd. and Reverse Run Cmd.

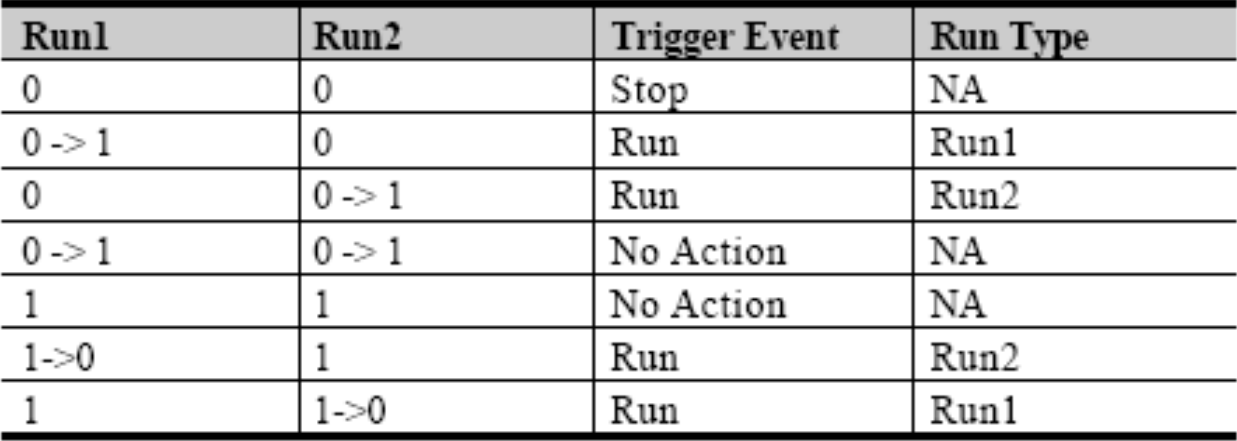

In the above table, Run1 stands for the Forward Run Cmd. and Run 2 stands for the Reverse Run Cmd. In other words, the Option gives an operation reference to the Inverter at the moment of change from 0(FALSE) to 1(TRUE). When the Forward Run Cmd. value has been read, it does not represent the present operation status of the Inverter, but the operation command value of the Option.

(Note2) Drive Fault

If the Inverter is tripped, the Drive Fault becomes TRUE. At this time, the Drive Fault Codes are as follow;

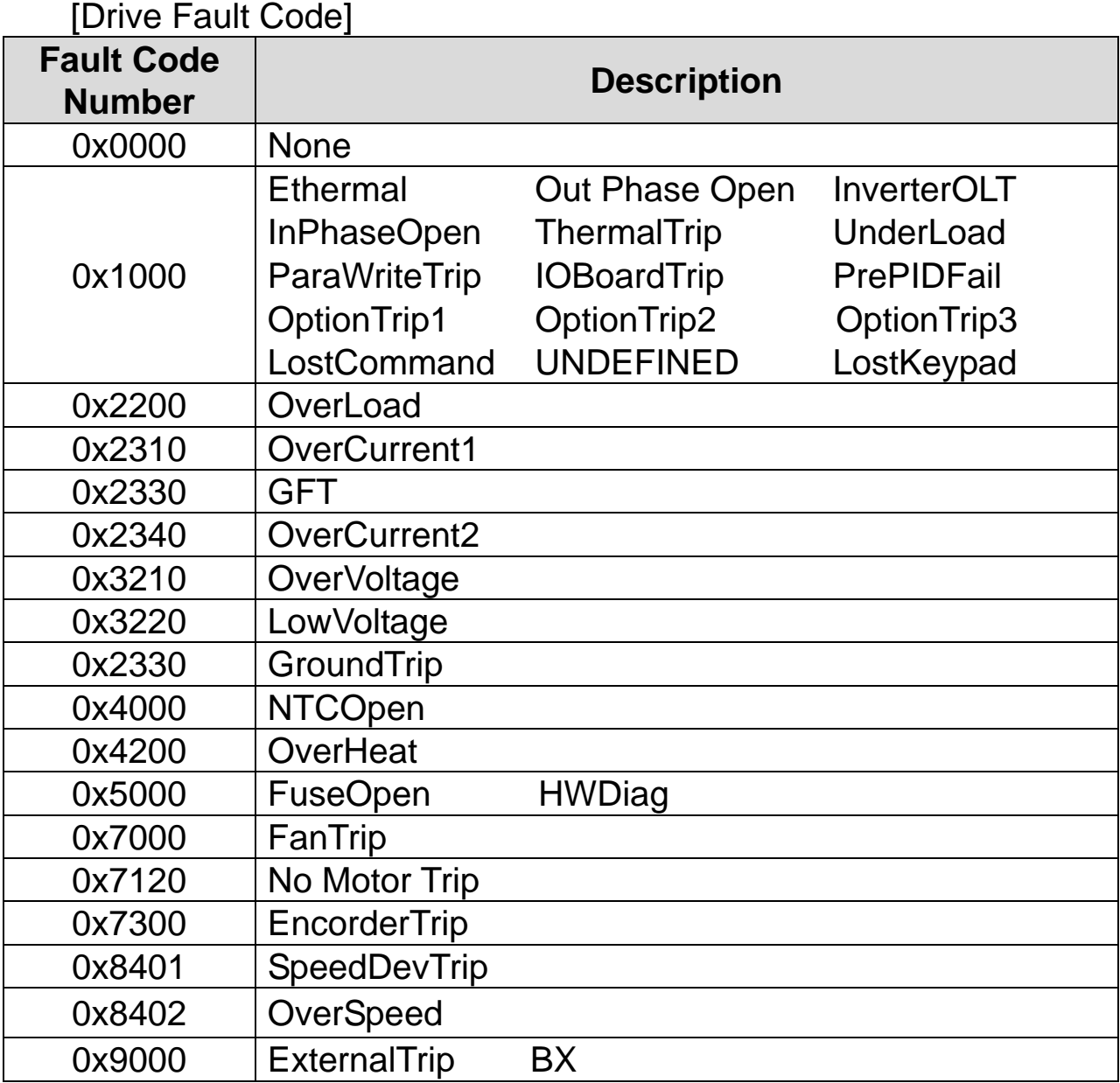

[Drive Fault Reset]

 $\Gamma$ 

At  $0 \rightarrow 1$  (FALSE  $\rightarrow$  TRUE), the Drive Fault Reset gives TRIP RESET reference to Inverter. Overwriting 1 (TRUE) on 1 (TRUE) does not generate RESET reference to the Inverter trip. To send RESET reference from Option to Inverter in 1 (TRUE) status, write 0 (FAULT) and then write 1(TRUE) again.

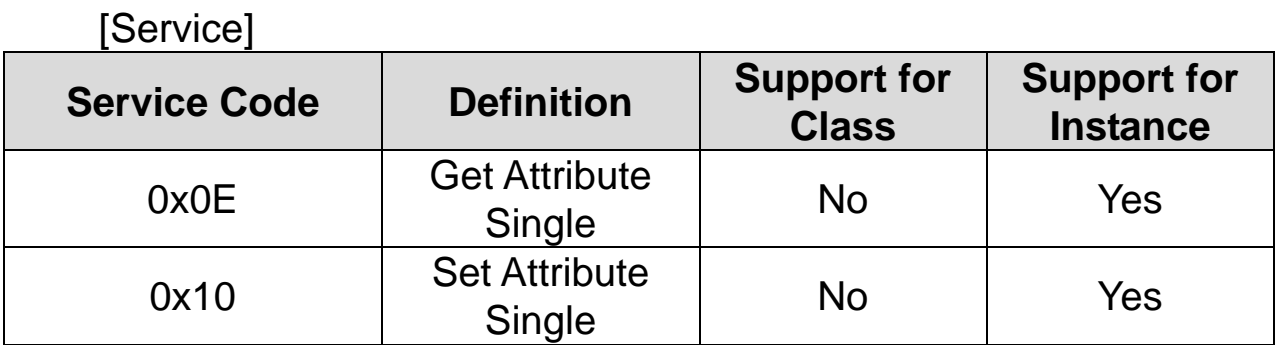

④ AC Drive Object (Class 0x2A, Instance 1)

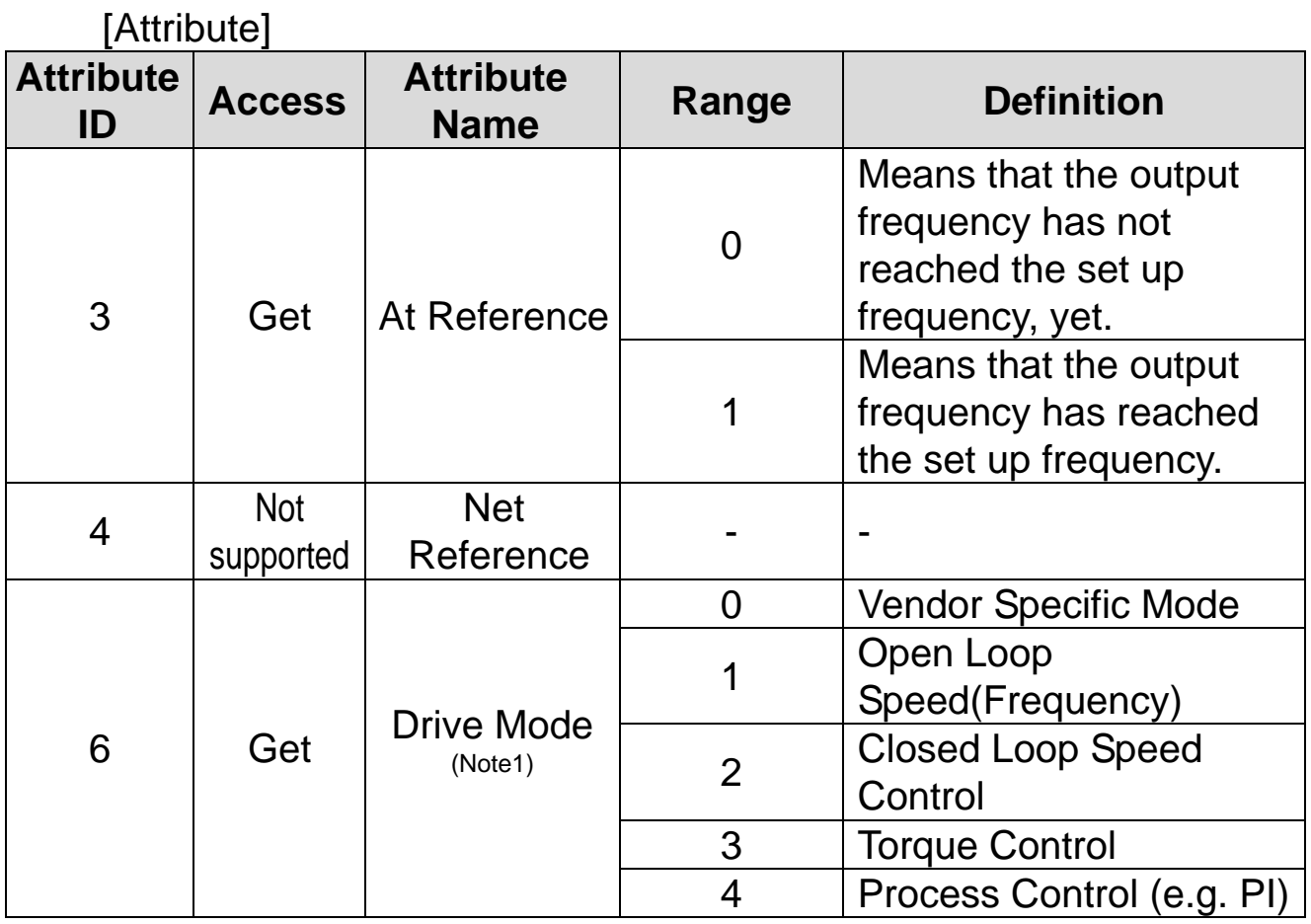

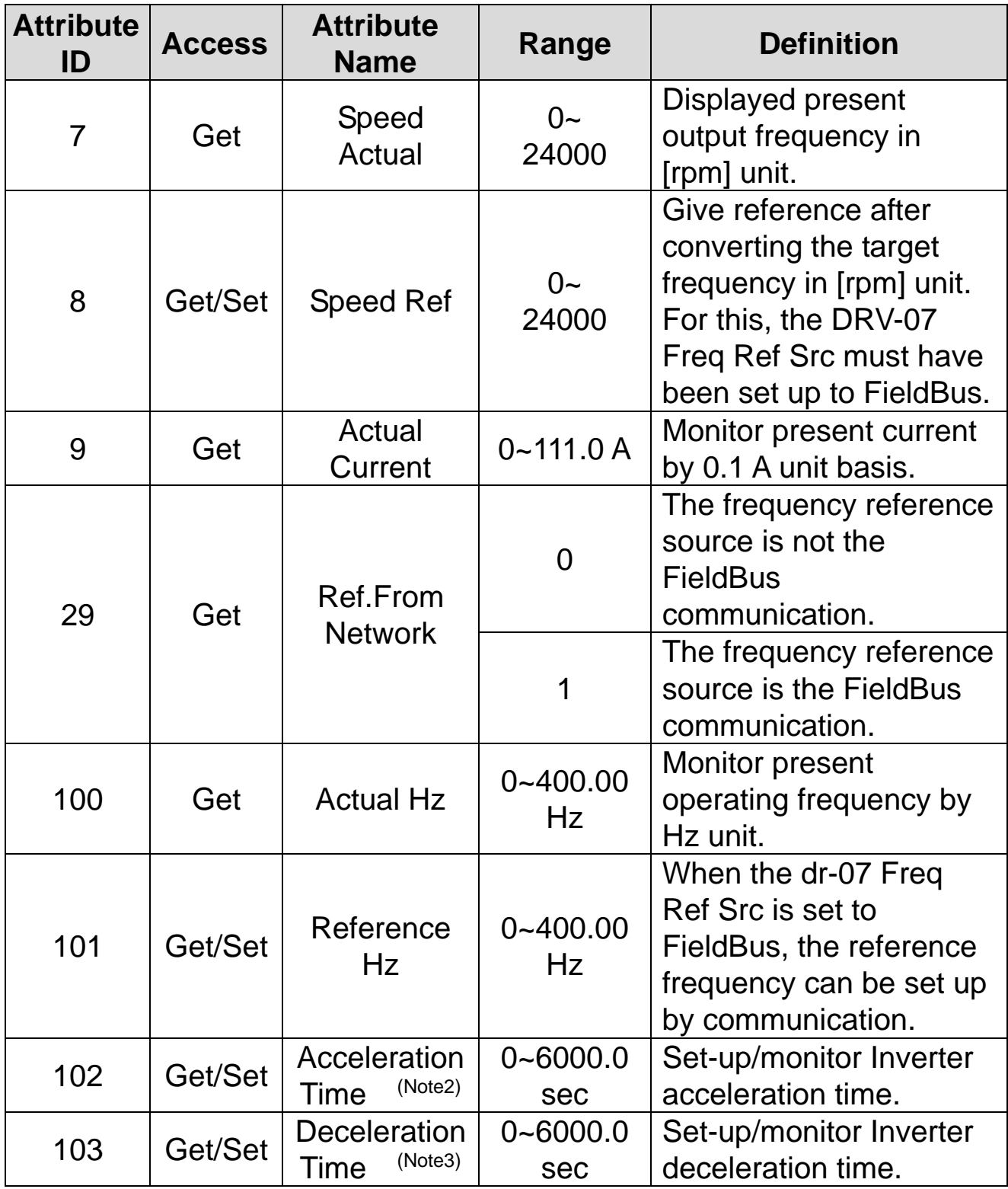

 $\Gamma$ 

(Note1) It is related with dr-10 Torque Control and AP-01 App

mode. If the dr-10 Torque Control is set to 'Yes,' Drive Mode becomes "Torque Control," and if AP-01 App mode is set to Proc PID, the Drive Mode becomes "Process Control (e.g.PI)."

(Note2) dr-03: Acc Time value.

(Note3) dr-04: Dec Time value.

#### [Service]

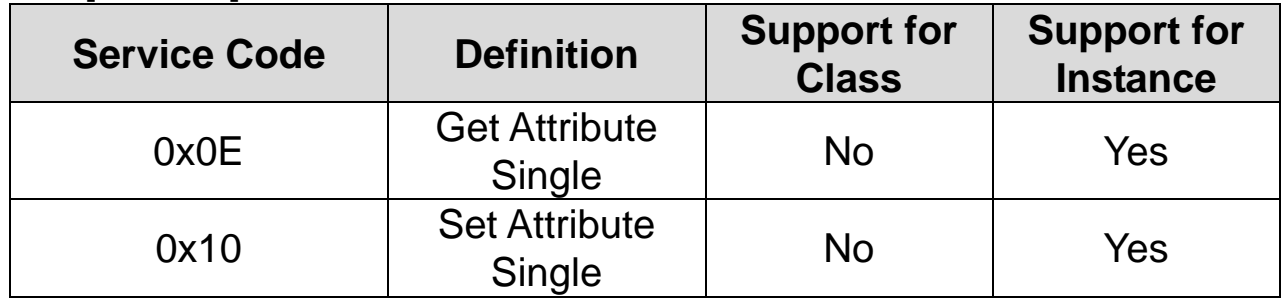

⑤ Class 0x64 (Inverter Object) – Manufacture Profile

This is the object to access Keypad Parameters of the Inverter.

 $\Gamma$ 

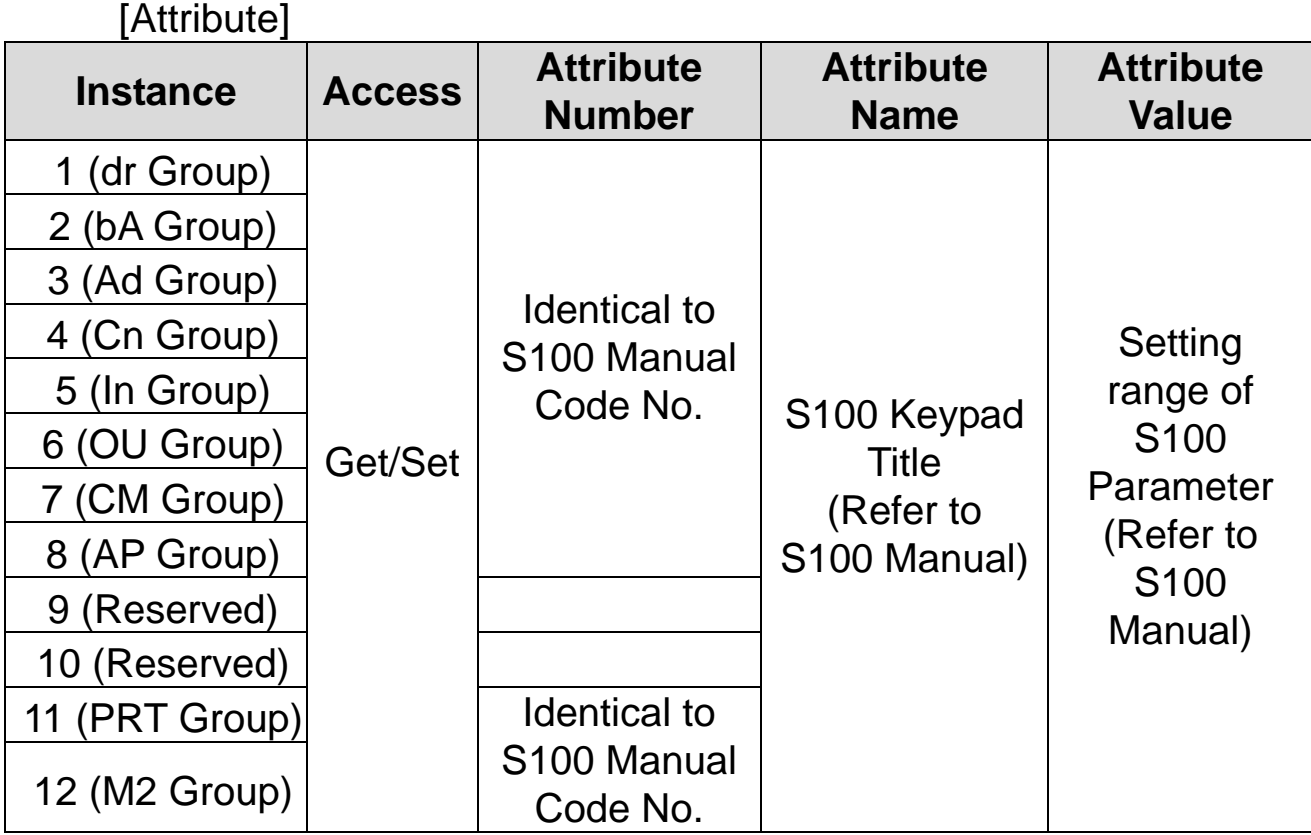

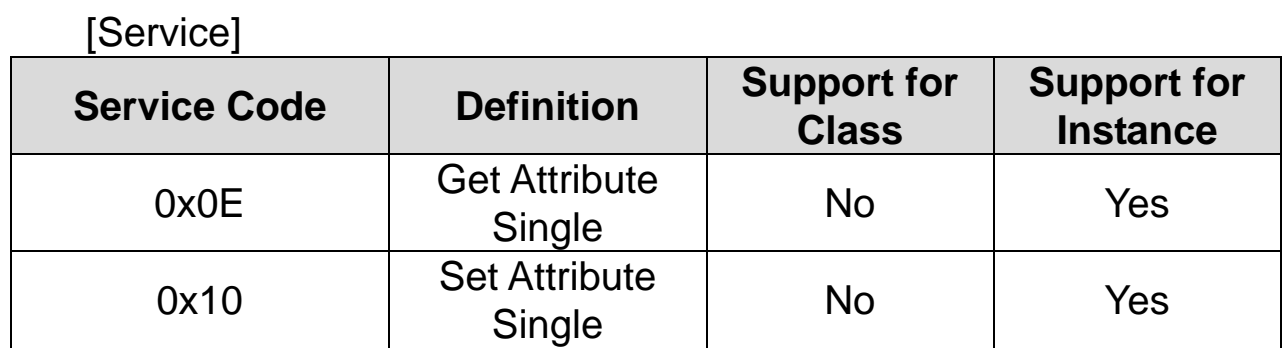

### <span id="page-48-0"></span>**7. Lost Command**

### <span id="page-48-1"></span>**7.1 Inverter Keypad Parameter**

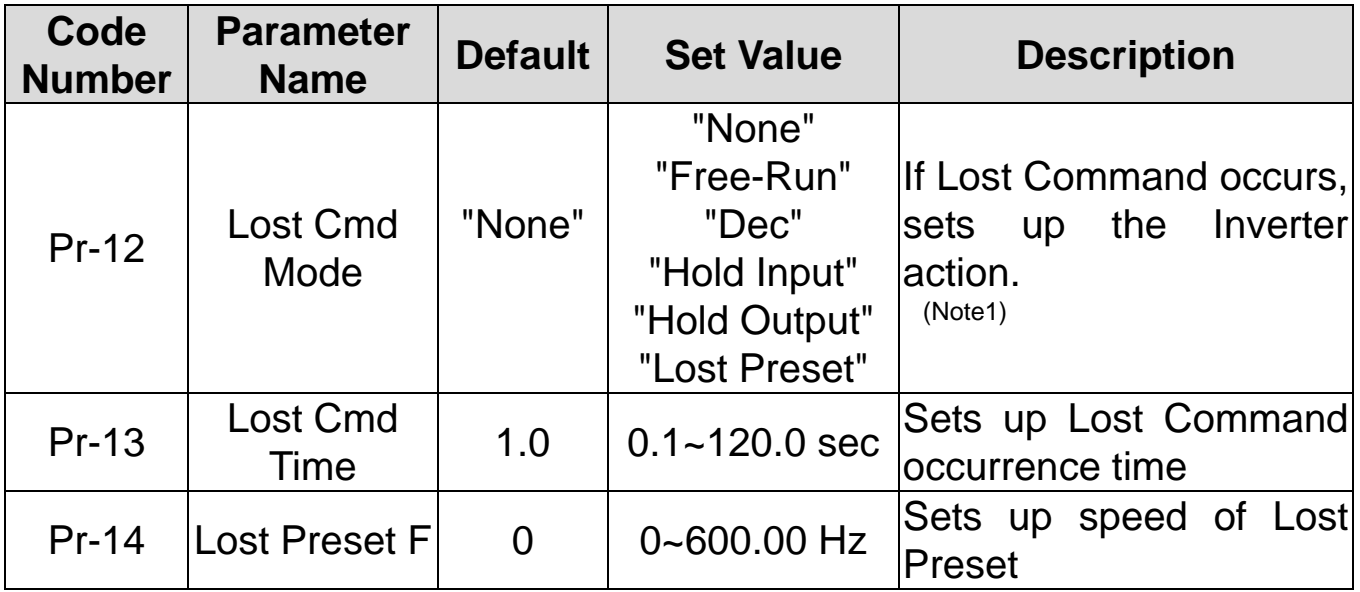

٦

### (Note1) Lost Command Mode

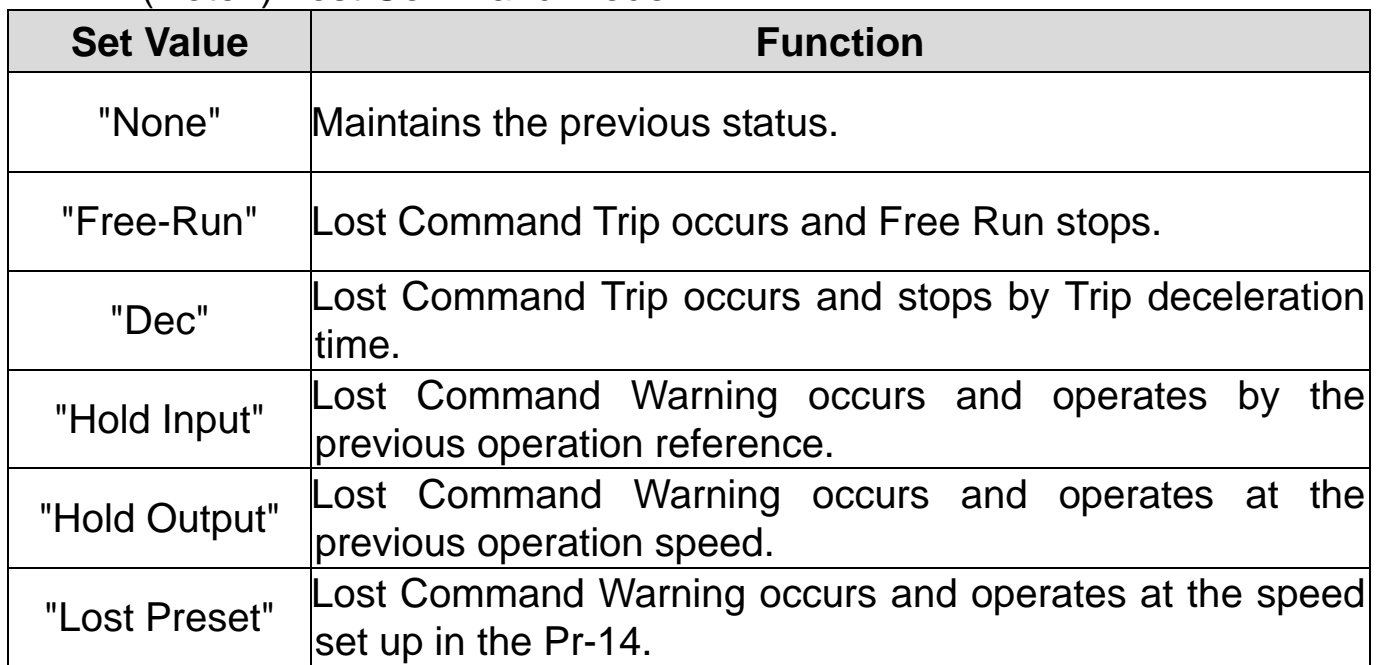

### **7.1.1 Modbus/TCP Lost Command Status**

Г

If the Modbus TCP receives no data from Client for 100msec, the Option becomes Lost Command status, and after the time set up in the Pr-13, the Inverter operates according to the settings in the Pr-12.

#### **7.1.2 Ethernet/IP Lost Command Status**

If there is no Implicit Message Connection (Class1 Connection) between the Originator (PLC or Client) and Target (Inverter), the Option becomes Lost Command status, and after the time set up in the Pr-13, the Inverter operates according to the settings in the Pr-12.

# **Warranty**

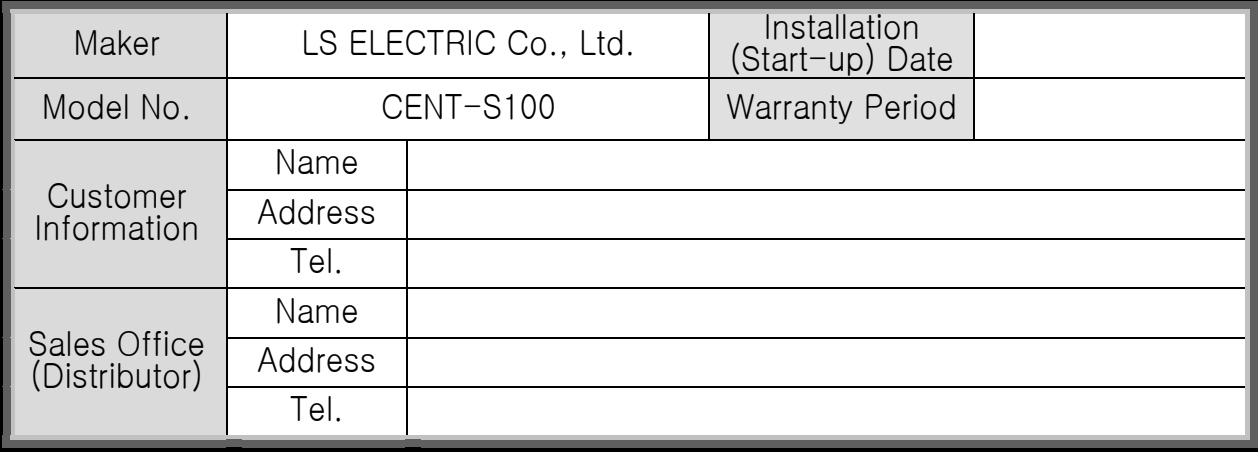

Warranty period is 12 months after installation or 18 months after manufactured when the installation date is unidentified. However, the guarantee term may vary on the sales term.

#### **IN-WARRANTY service information**

If the defective part has been identified under normal and proper use within the guarantee term, contact your local authorized LS distributor or LS Service center.

#### **OUT-OF WARRANTY service information**

The guarantee will not apply in the following cases, even if the guarantee term has not expired.

- Damage was caused by misuse, negligence or accident.
- Damage was caused by abnormal voltage and peripheral devices' malfunction (failure).
- Damage was caused by an earthquake, fire, flooding, lightning, or other natural calamities.
- When LS nameplate is not attached.
- When the warranty period has expired.

#### **Revision History**

Г

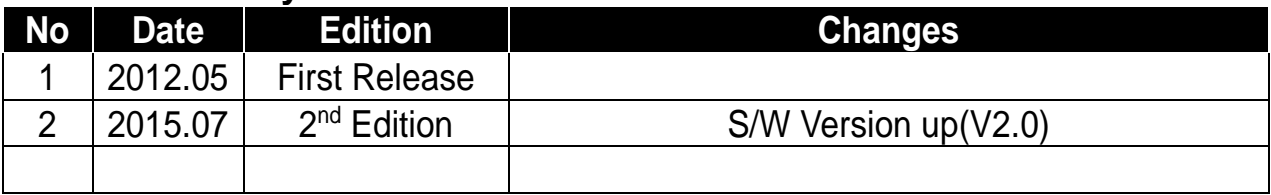